## **Административен модул**

## **Съдържание**

**[Инсталиране](#page-1-2) [Стартиране на програмата](#page-1-1) [Системни настройки](#page-1-0) [Първоначални настройки](#page-8-0) [Заключване на период](#page-12-0) [Добавяне на нови обекти](#page-15-1) 1. [Добавяне на нов артикул](#page-15-0) [Печат поръчки](#page-18-0) 2. [Добавяне на нова фирма](#page-19-0) 3.[Добавяне на физическо лице](#page-20-1) 4.[Добавяне на нова група](#page-20-0) 5.[Добавяне на нова отстъпка](#page-21-1) 6.[Въвеждане на клиентска карта](#page-21-0) 7.[Въвеждане на отстъпка за група клиенти](#page-22-0) [Търсене на обекти](#page-24-2) [Печат на фактура](#page-24-1) [Изтриване на съществуващи обекти](#page-24-0) Създаване на връзки между обектите [Разглеждане на групи от обекти и всички обекти от дадена](#page-25-0) [категория](#page-25-0)**

**[Основни операции](#page-26-1)**

- **1. [Доставка](#page-26-0)**
- **2. [Изписване](#page-29-0)**

**3.** Брак

- **[4. Корекция/ Сторно](#page-31-0)**
- **5. [Инвентаризация](#page-32-0)**

**Справки**

- **[1. Справки доставки](#page-33-0)**
- **2. Справки продажби**
- **[3. Справки движение](#page-34-0)**
- **4 . Други справки**

 **[Ф искален принтер](#page-35-0)**

- **Отчети**
- **[Програмиране](#page-36-1)**
- **[Сервиз](#page-36-0)**

Административният модул се използва за управление на складовата наличност, справки и отпечатване на основна документация. Работата с този модул преминава през няколко основни етапа, като се започне от инсталиране и стартиране на програмата, премине се през въвеждане данни за фирмата, нейните служители и контрагентите, въвеждане на артикули и доставки.

### <span id="page-1-2"></span> **Инсталиране :**

1.Стартирайте инсталационния файл, който се намира на инсталационния диск.

2.Следвайте инструкциите на екрана.

3.По време на инсталацията трябва да определените държавата, с чиято фискална политика ще работи програмата.

4.При първо стартиране ще получите код за идентификация на Вашето копие, който трябва да изпратите на производителя. На базата на този код ще бъде създаден лицензионен файл за активиране на програмата, който ще получите по E-mail или на електронен носител.

### **За работа с повече от 2 компютъра:**

Необходими са лицензи за всички компютри, на които ще работи програмата.

Преди инсталация се определя, кой компютър е сървър на базата от данни. Когато се инсталира програмата на компютъра, който ще се свързва с отдалечената база от данни, в полето "сървър" се задава IP адреса.

### <span id="page-1-1"></span>**Стартиране на програмата:**

След успешно инсталиране на програмата, в меню Programs се появява папка "Tremol", в която се намира икона за стартиране на програмата "Tremol Admin".

### <span id="page-1-0"></span> **Системни настройки :**

 За да се премине към работа с програмата е необходимо първо да се направят основни настройки, които ще определят начина на работа на програмата. Те зависят от предназначението и дейността на фирмата и вътрешната и организация.

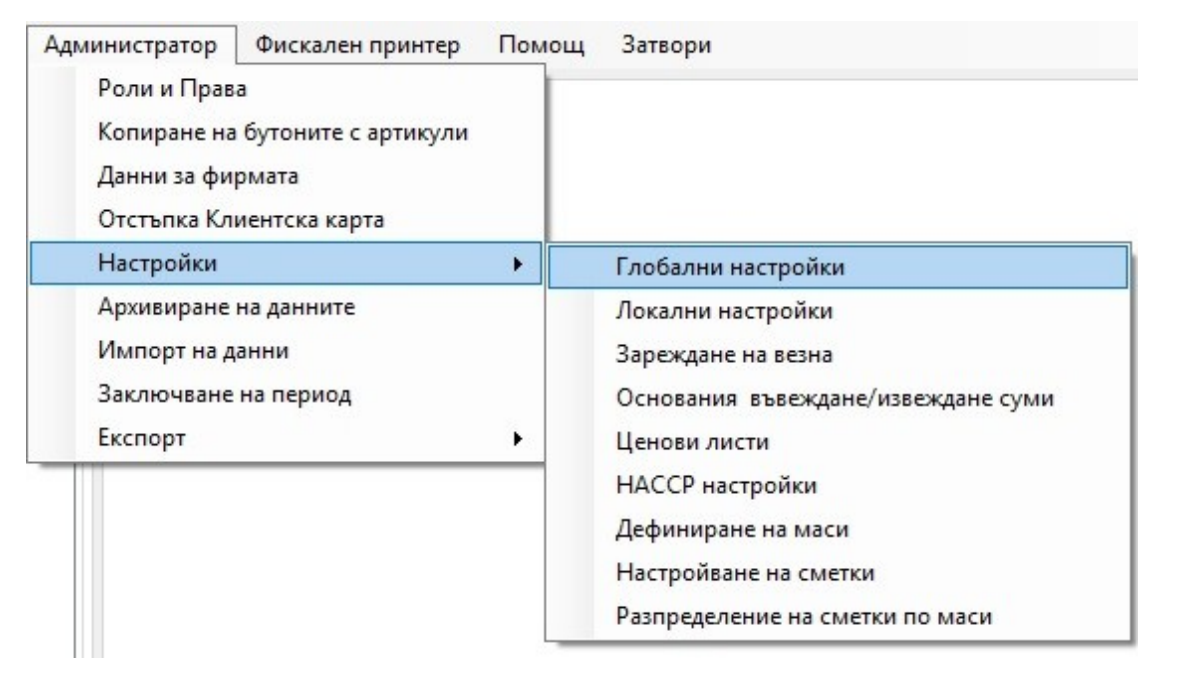

Основните настройки на системата се избират от менюто **Администратор/Настройки**.

 От "**Локални настройки"** се настройват устройствата, с които работи POS системата и техните параметри, както и поредността за отнемане на количества от складовете при продажба. Има възможност за въвеждане на търговски обект, местонахождение на търговския обект и име на ПОС със съответното описание.

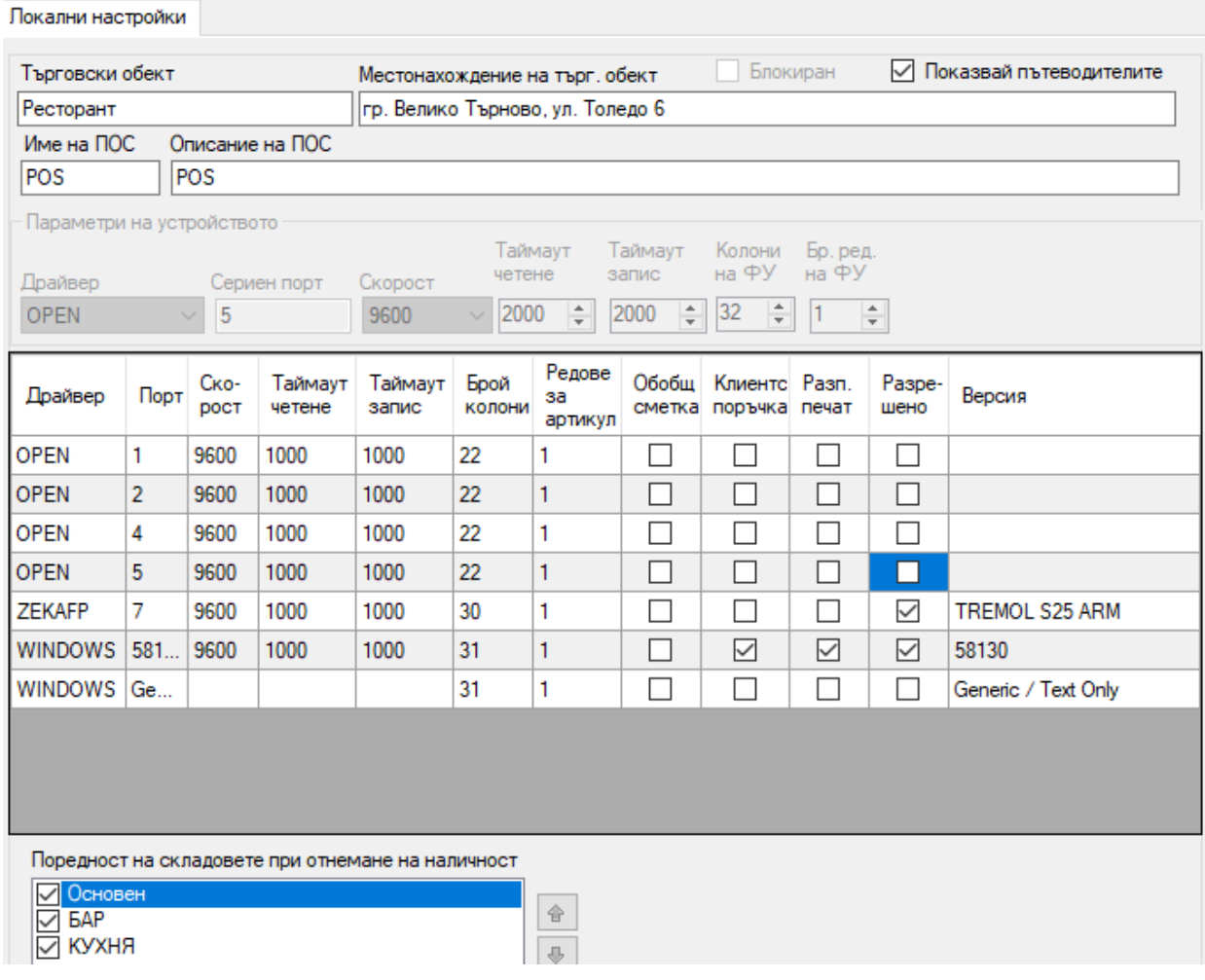

 Важно е преди започване на работа да се сканира за фискални и нефискални устройства, свързани към компютъра, за да може той автоматично да ги разпознае и да ги настрои по подходящ начин. След това можете ръчно да промените настройките на всяко от устройствата, ако е необходимо, както и да добавяте или изтривате устройства.

В списъка с устройствата, също така ще се покажат и всички мрежови принтери. Всеки споделен принтер в мрежата може да се използва от всяка инсталирана POS станция. Всички принтери, които ще се използват за разделен печат при работа с Ресторантски модул трябва да се инсталират и споделят.

#### <span id="page-2-0"></span>**Как да инсталираме мрежов принтер:**

Свържете принтера към компютъра. На същия компютър отворете менюто Printers and Faxes от Control panel. Изберете Add printer и следвайте картинките:

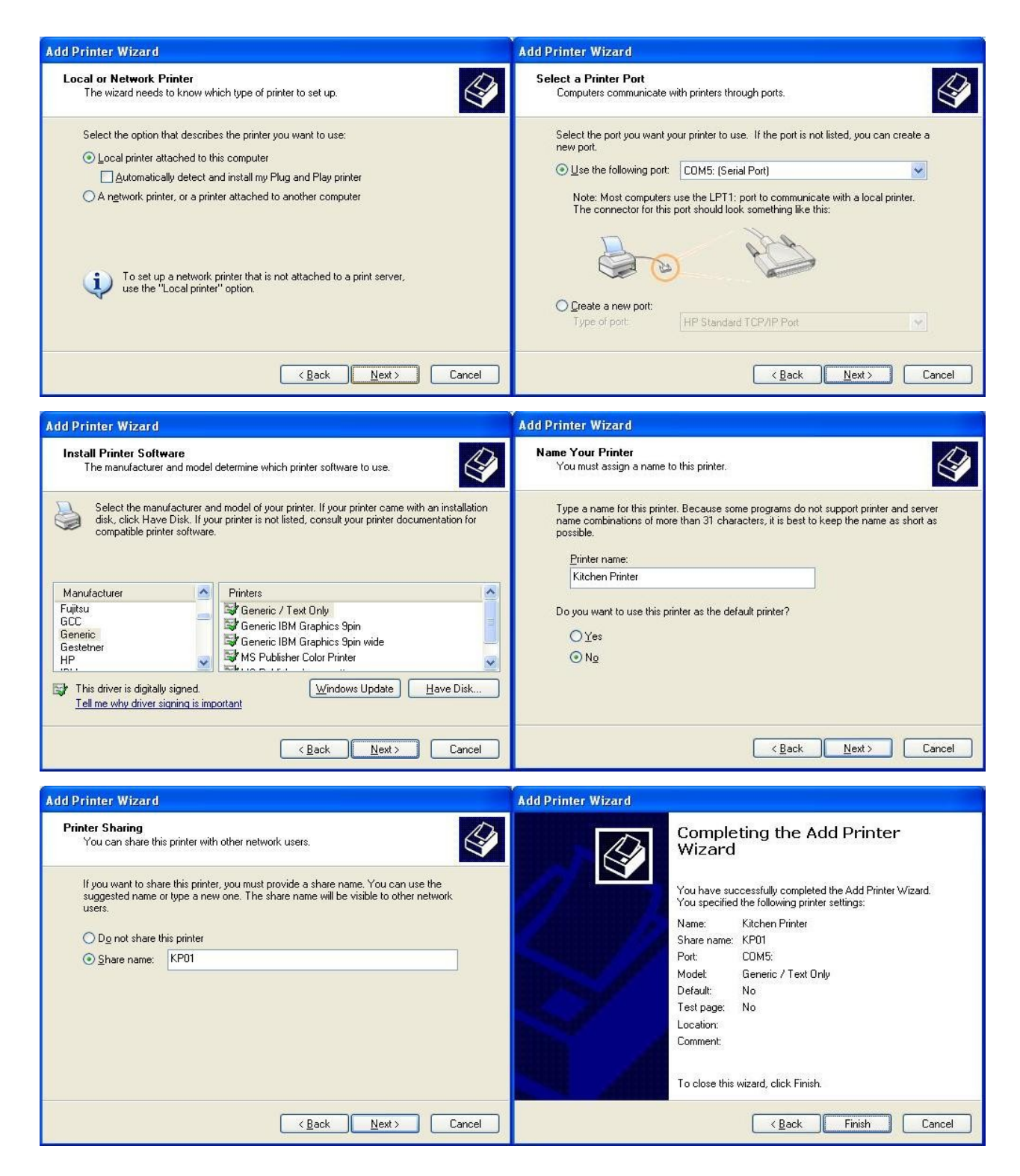

**Важно е да знаете към кой "COM port" е свързан принтера и да го изберете при добавянето. Също така при избор на драйвер трябва да се посочи "Generic" - "Generic / Text only".** 

Принтерът е вече инсталиран и готов за употреба на съответния компютър.

За да използвате този принтер от друг компютър в мрежата трябва да добавите този споделен принтер. Стъпките за добавяне са подобни. Вместо Local printer трябва да изберете Network printer в първата стъпка. След това трябва да посочите мрежовия принтер, който е вече инсталиран. При следващо сканиране на "Локални настройки" принтерът ще се появи в списъка и той ще бъде готов за употреба.

### **• От "Глобални настройки"** се настройват:

- диапазон на фактурите;
- код на плащане във ФУ за отложени плащания;

 период на автоматично архивиране на базата данни, както и папката, в която да се запазват съответните файлове;

- диапазон на клиентските карти;
- диапазон на тегловите и броеви баркодове;
- мерните единици и разфасовки на артикули;
- валутен курс;

 броят на бутоните на групите и броят на бутоните с артикулите в POS и в Ресторантския модул;

модулът, който ще се стартира по подразбиране – POS или Ресторантски модул (ако имате съответния лиценз за това);

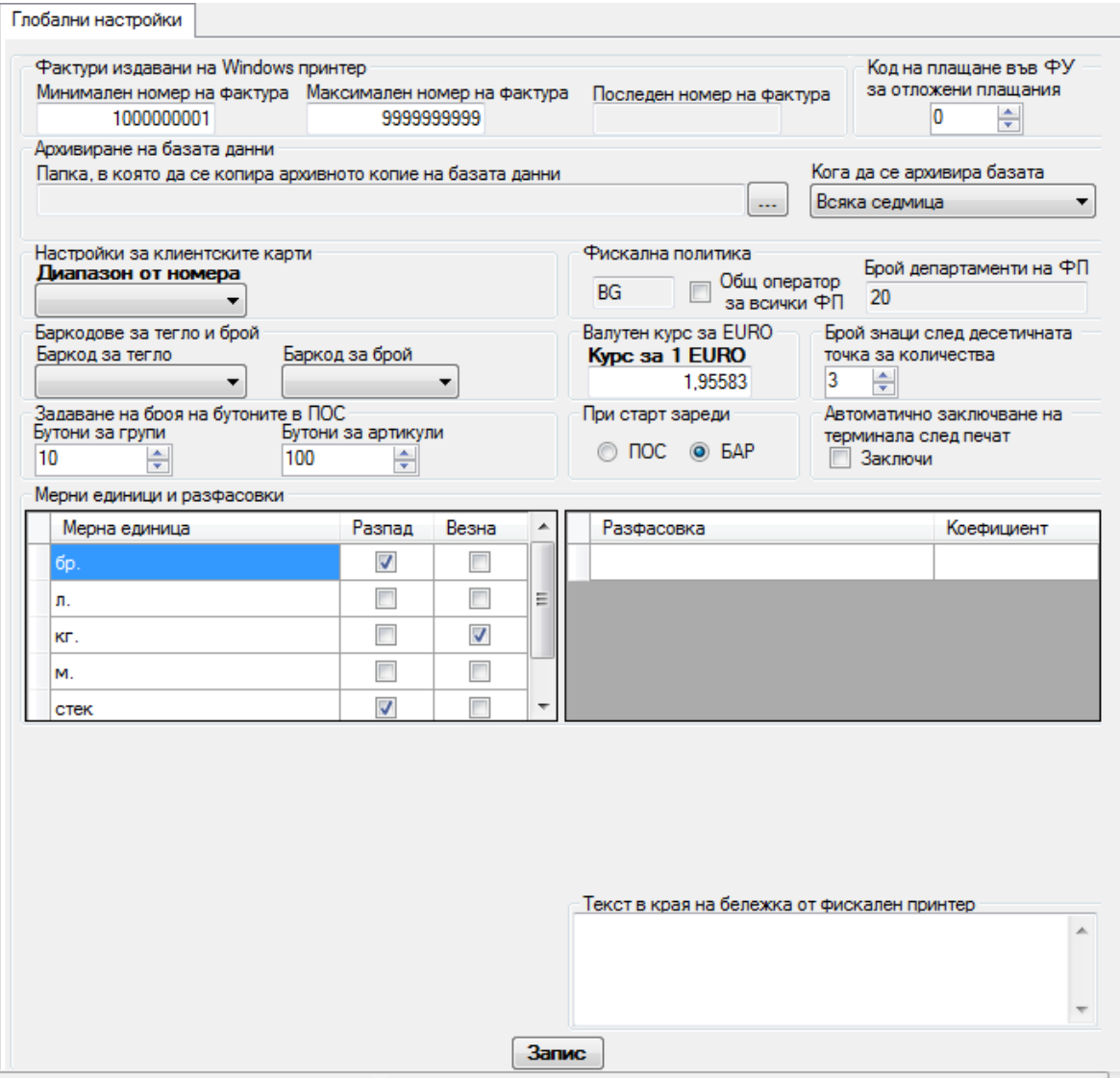

автоматично заключване на терминала след печат на поръчка или сметка (важи само за ресторантски режим на работа).

**Зареждане на везна** – дава възможност за прехвърляне на артикули от системата към везна.

#### **Настройка на сметки / маси и сметки:**

В зависимост от нуждите на вашия обект, за да използвате Ресторантски

режим на работа на Tremol POS, трябва предварително да настроите: работа със сметки или работа с маси и сметки.

### **- Работа със сметки.**

Този начин на работа е подходящ за малки обекти, където не се налага водене на няколко сметки на една маса.

За настройки влизате в меню "Администратор/Настройки/Настройване на сметки". След като изберете менюто, от дясно ще се появи панел с таблица за съответните сметки. Изберете празното поле от колоната "Наименование" и попълнете информацията. Попълнете полетата с информация за сметките според вашите нужди. Добавете колкото сметки желаете и изберете дали те ще са активни или не. При допускане на грешка или добавяне на ненужна сметка, тя може да бъде изтрита като се маркира нейният ред и се натисне бутонът "Delete" от клавиатурата. Изтриването става само след изрично потвърждаване.

Не забравяйте да натиснете бутона "Запис", след добавяне на нужните сметки!

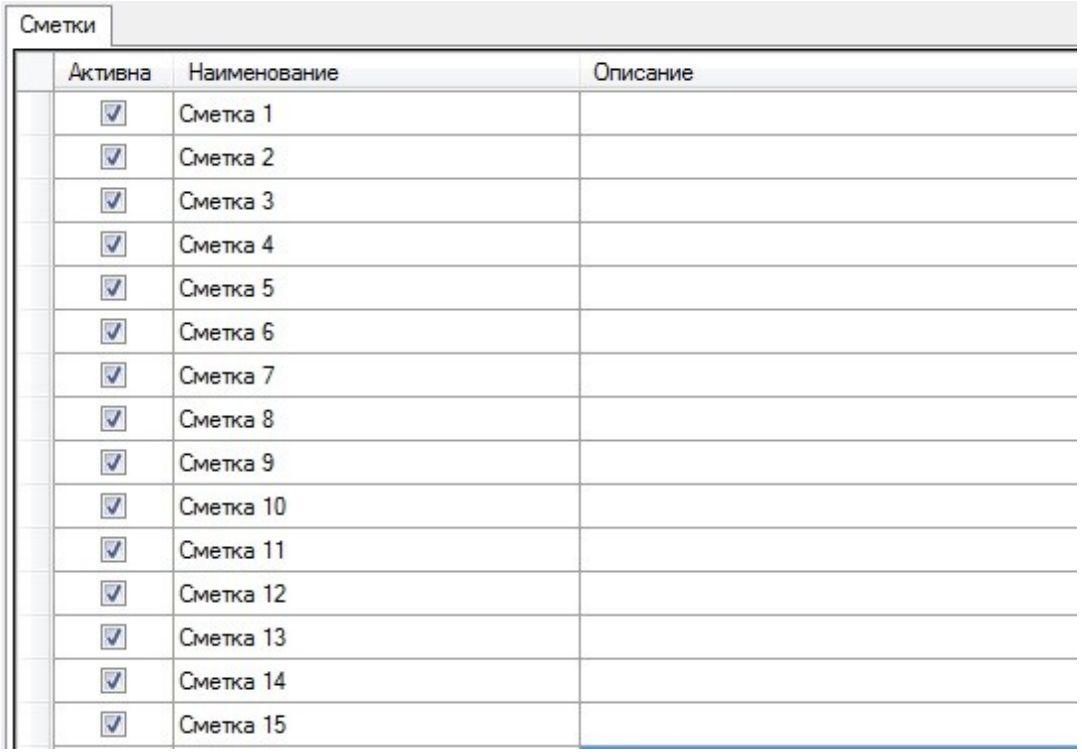

### **- Работа с маси и сметки.**

Този начин на работа ни дава възможност на една маса да се водят няколко сметки.

Настройки:

Влизате в меню "Администратор/Настройки/Настройване на сметки". След като изберете менюто, от дясно ще се появи панел с таблица за съответните сметки. Изберете празното поле от колоната "Наименование" и попълнете информацията. Попълнете полетата с информация за сметките според вашите нужди. Добавете колкото сметки желаете и изберете дали те ще са активни или не. В описанието може да въведете информация към коя маса ще се причисли дадената сметка.

При допускане на грешка или добавяне на ненужна сметка, тя може да бъде изтрита като се маркира нейният ред и се натисне бутонът "Delete" от клавиатурата. Изтриването става само след изрично потвърждаване.

Не забравяйте да натиснете бутона "Запис", след добавяне на нужните сметки!

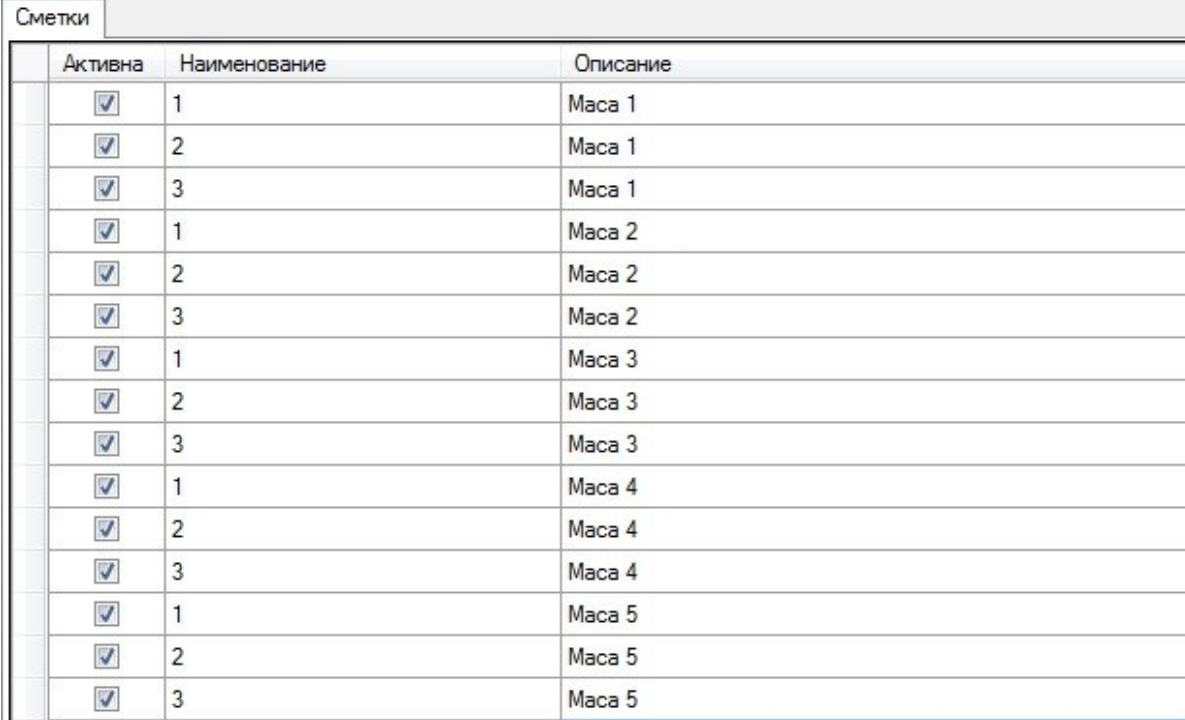

Отваряте меню "Администратор/Настройки/Дефиниране на маси".

От дясно ще се появи панел с таблица за съответните маси. Изберете празното поле от колоната "Наименование" и попълнете информацията. Попълнете полетата с информация за масите според вашите нужди. Добавете колкото маси желаете и изберете дали те ще са активни или не.

При допускане на грешка или добавяне на ненужна маса, тя може да бъде изтрита като се маркира нейният ред и се натисне бутонът "Delete" от клавиатурата. Изтриването става само след изрично потвърждаване.

Не забравяйте да натиснете бутона "Запис", след добавяне на нужните маси!

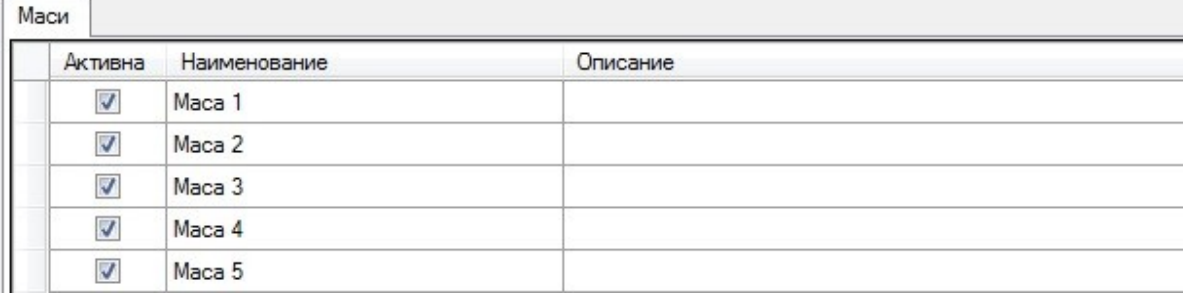

Обвързването на масите със сметките става от меню "Администратор / Настройки / Разпределяне на сметки по маси". След като изберете менюто, от дясно ще се появи панел с таблици за маси и свободни сметки, и под тях сметки за избраната маса.

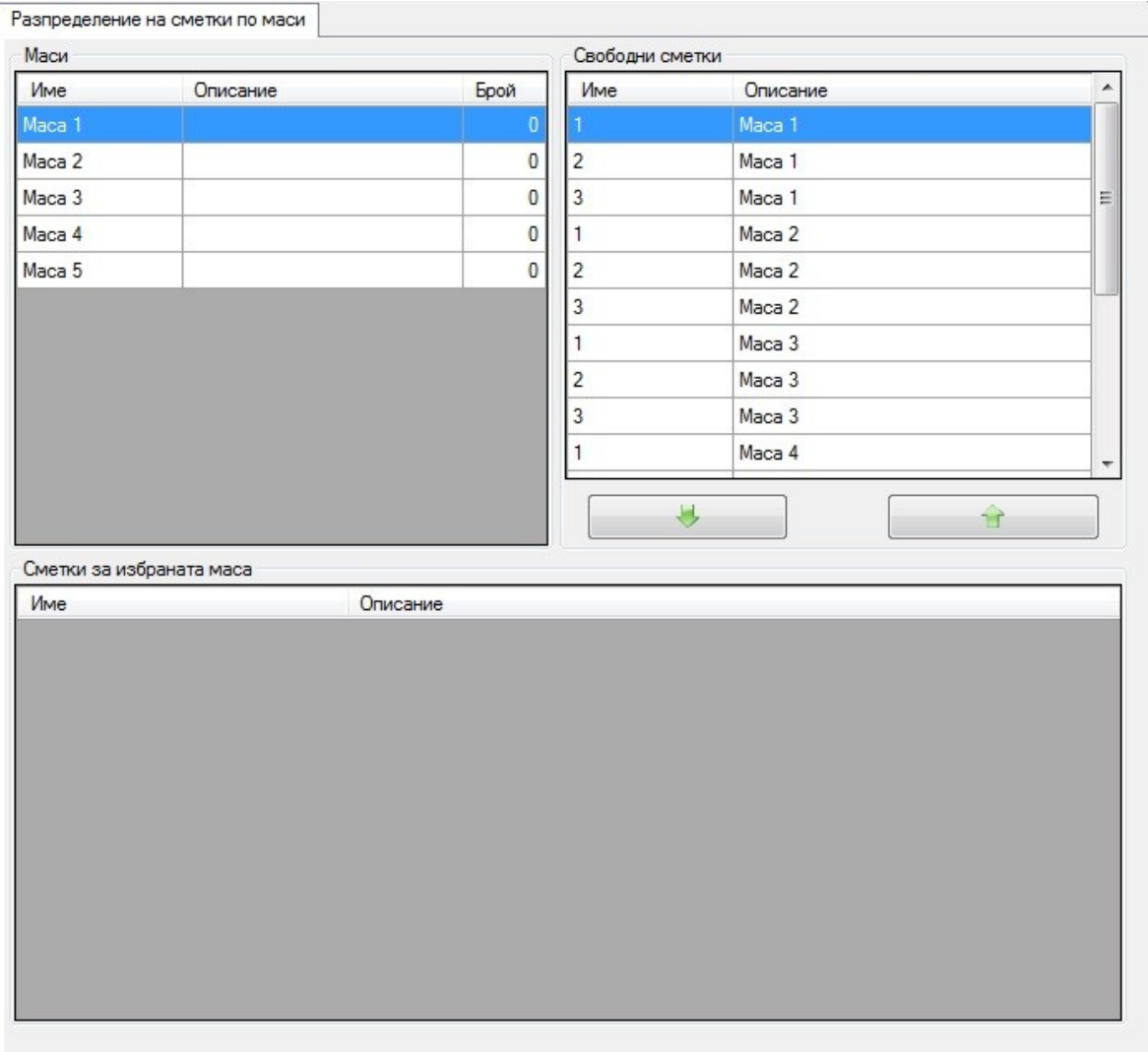

За да обвържете дадена маса със сметка, трябва да маркирате масата, след това да маркирате сметката, която искате да е обвързана с избраната маса (както на снимката по-горе) да прехвърлите сметката в полето "Сметки за избраната маса". Прехвърлянето става с двойно кликване върху сметката, с хващане на сметката и нейното завлачване в полето "Сметки за избраната маса" или с бутоните за преместване, които се намират под свободните сметки.

При допускане на грешка или добавяне на ненужна сметка, тя може да бъде премахната от масата с двойно кликване върху сметката, с хващане на сметката и нейното завлачване в полето със свободни сметки или с бутоните за преместване, които се намират под свободните сметки.

### **Основания за внесени/изтеглени суми**

В това меню потребителят може да добавя нови основания в списъка с шаблони.

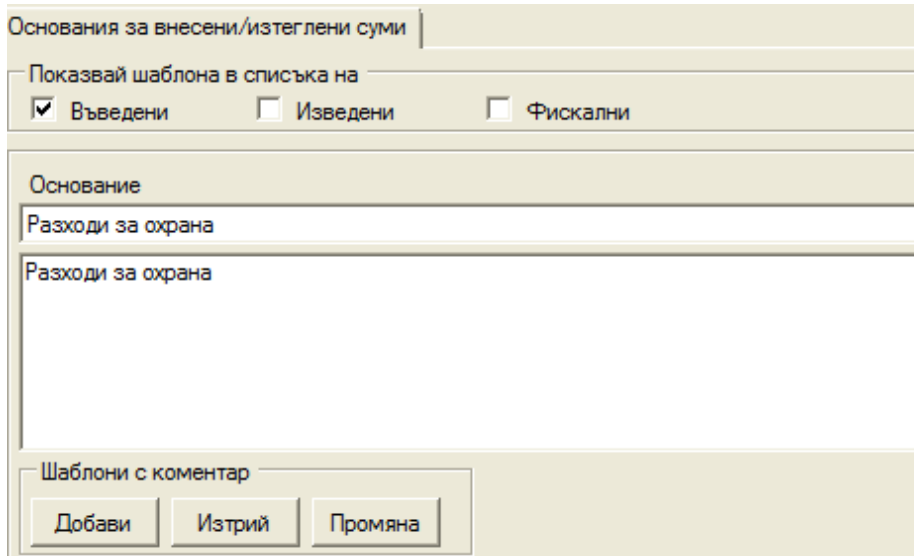

Менюто има следните опции:

**"Добави"** - добавяне на нов шаблон

**"Изтриване"** - изтриване на вече съществуващ шаблон

**"Промяна"** - записва направените промени на вече записан шаблон

Чрез отметка на "Въведени" и "Изведени", може да се избере, кой от списъците с шаблони да е активен. Дава се възможност и двата да са активни едновременно. При избор на отметката – "Фискални", направените шаблони ще се отнасят за Пос модула. Също има няколко варианта шаблона да се отнася само за въведените, само за изведените или и за двете. Системата не позволява да се избере само отметката "Фискални". Тук също има възможност за избор и на двете. Има възможност да бъдат променяни от административния модул като се използва бутон "Промяна", но не могат да бъдат изтрити в случай, че са вече използвани.

В ПОС модула при промяна на продажната цена на някой артикул или на някоя от единичните цени на ценовите му листи се появява съобщение за промяната и се оказва менюто където може да се види основна информация.

 **НАССР настройки –** Въвеждат се начините за съхранение и видовете транспорт при доставка, които на по-късен етап ще са ни нужни при воденето на т.н."Входящ дневник по НАССР".

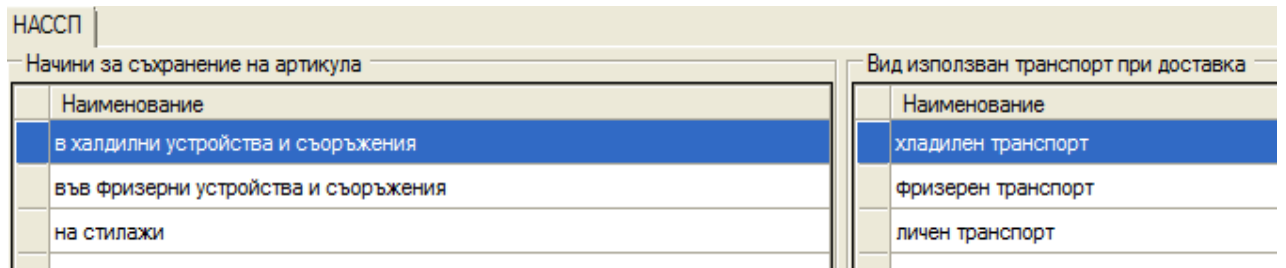

### <span id="page-8-0"></span> **Пъ рвоначални настройки :**

Изберете **Администратор / Данни за фирмата**, за да въведете данните за вашата фирма.

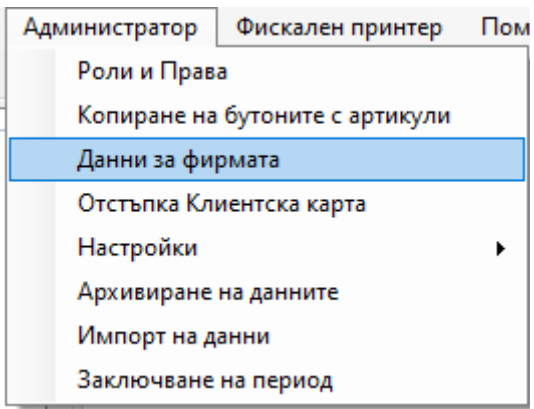

#### В дясното поле се появява следният изглед:

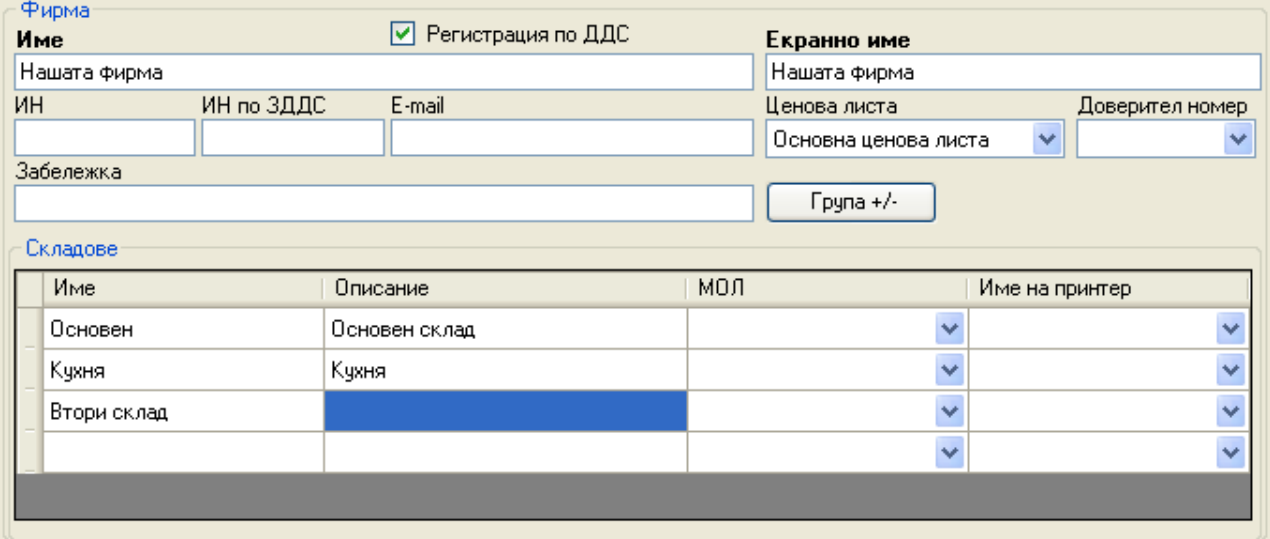

Попълнете полетата с актуална информация за вашата фирма.

Също така можете да добавите повече складове, с които ще работи POS-ът. При използване на разделен печат е необходимо за всеки склад да се избере споделен мрежови принтер.

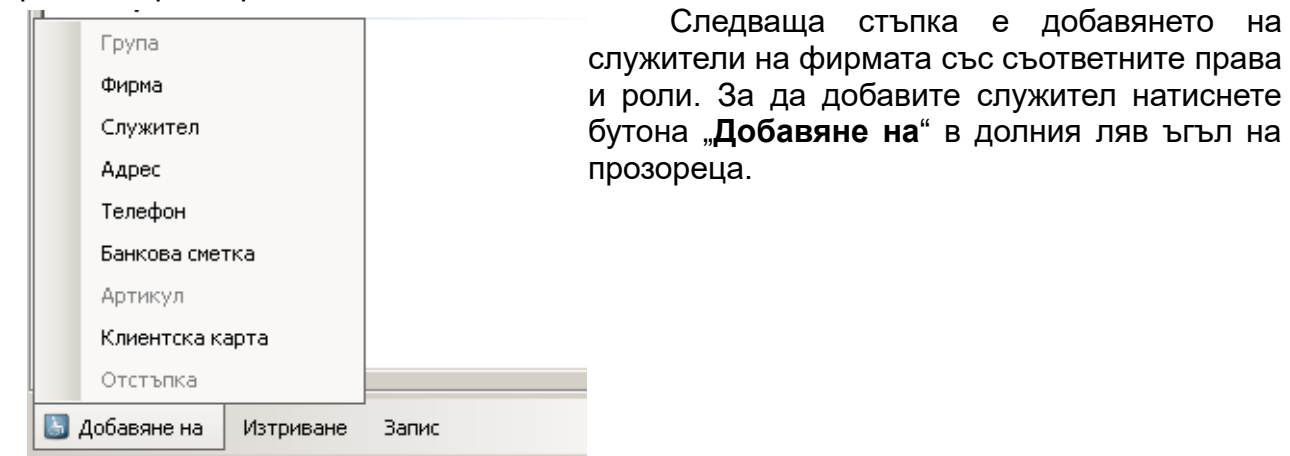

От там изберете **Служител**. В дясната част на екрана се появява следното работно поле:

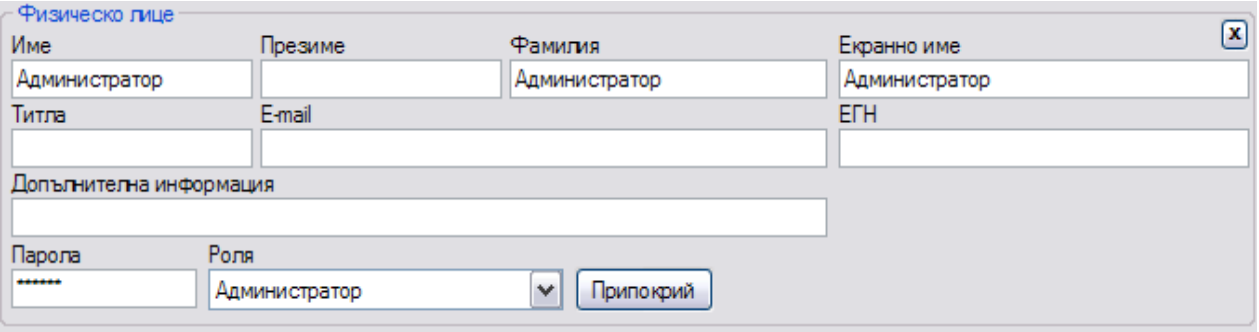

Попълнете полетата с актуална информация. От падащото меню **Роля** изберете ролята на служителя.

- Администратор има пълни права за работа с всичко.
- Касиер, Управител или МОЛ работят с ограничени права, определени от Администратора.

Тук се въвеждат складове на фирмата и МОЛ за всеки склад.

Ако има лице с роля МОЛ, неговото име ще бъде изписано в съответното поле за МОЛ при печат на фактура.

Можете да добавите към информацията за фирмата си и адрес, телефон и банкова сметка, които също ще бъдат изписани в съответните полета при печат на фактура.

С избора на роля на служителя на фирмата вие давате набор от права за извършване на различни операции и достъп до специфична информация.

Промяната на стандартните права за ролите, става от меню **Администратор / Роли и Права.**

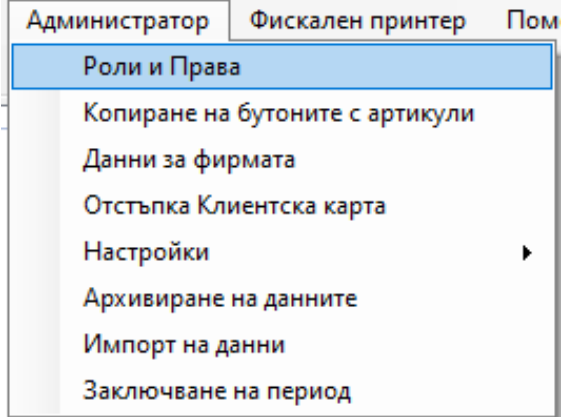

 След като изберете някоя от ролите, долу в ляво се отварят всички служители със съответната роля.

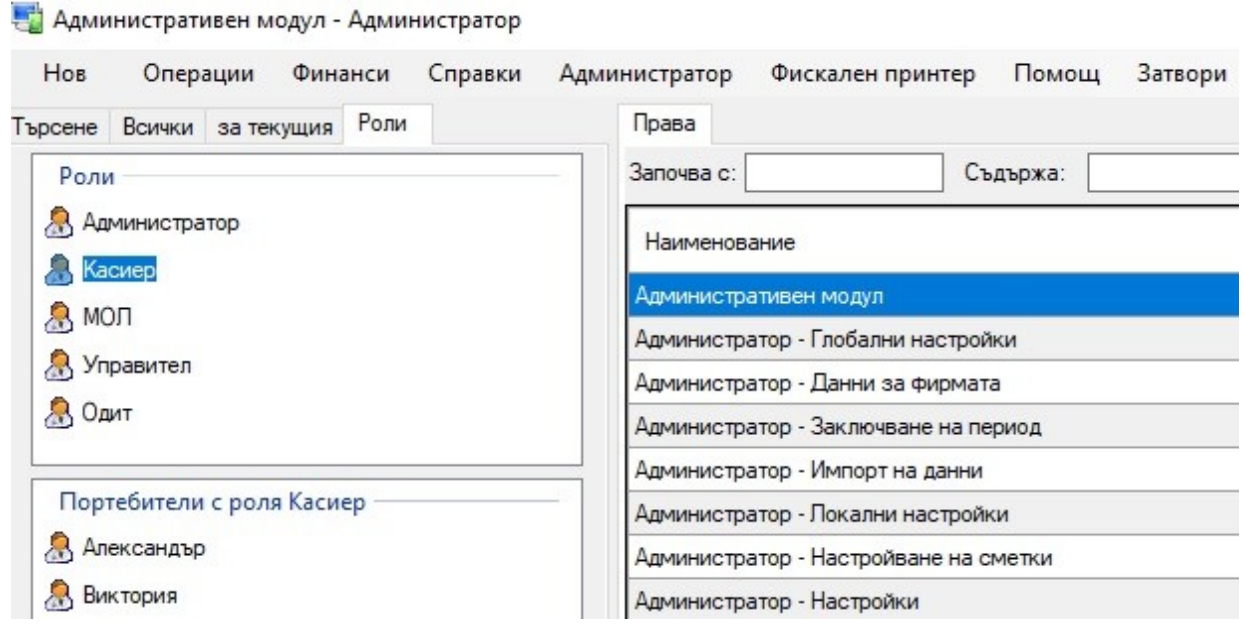

Избирате съответния потребител и в дясно се отварят всички права, които можете да променяте според естеството на вашата организация.

Също така има възможност за добавяне на нова роля, редактиране на съществуваща роля или изтриване на роля, ако няма потребители с тази роля.

.<br>Нова роля Изтриване Редактиране Запиши

В Администраторското меню също така има меню **"Копиране на бутоните с артикули"**. Чрез него, след като групите с артикули (или отделни артикули) бъдат изведени в Ресторантския модул с определена роля, при желание този изглед може да бъде копират към друга роля.

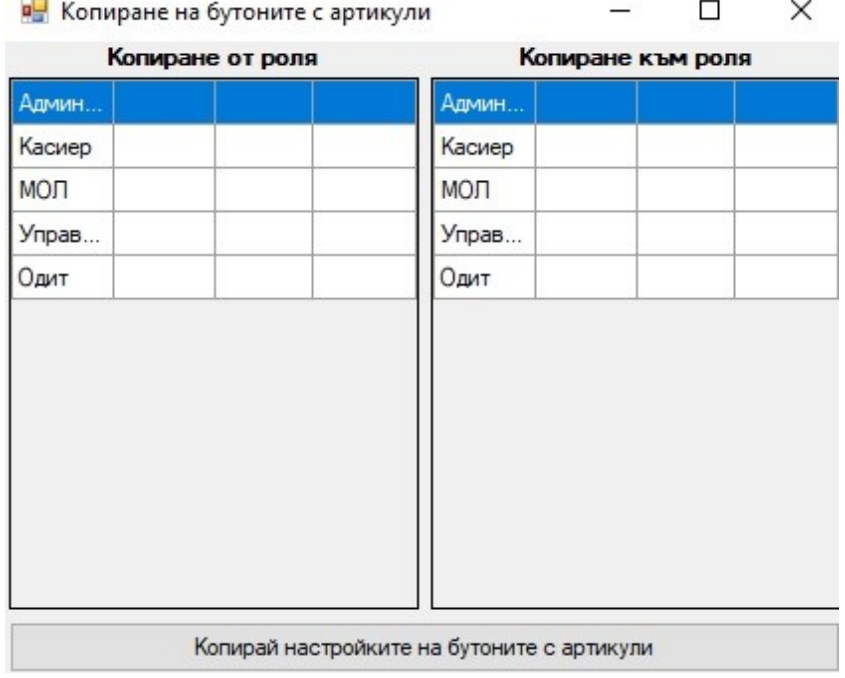

### <span id="page-12-0"></span> **Заключване на период**

Функцията "Заключване на период" дава възможност да се заключат данни за минали периоди и в текущата база да останат актуални данни, с цел оптимизиране работата на програмата. Потребителят въвежда дата на заключване и данните преди нея се преместват от текущата база. Те могат да се използват в различните справки.

Заключването на период е достъпно от меню Администратор / Заключване на период. Отваря се прозорец с настройки и четири възможни операции: проверка на базата данни, свиване на базата данни, статистика и заключване.

**Директория, в която да се разположат архивираните бази** - посредством първият бутон вдясно от полето има възможност да се избере папка, в която да се съхраняват заключените бази, за да не препълват главния диск на компютъра. Вторият бутон указва заключените бази да се съхраняват в папката по подразбиране.

*Препоръчително е за запис на архивираните бази да не се посочва папката в която е инсталирана програмата (C:\Program Files\Tremol).*

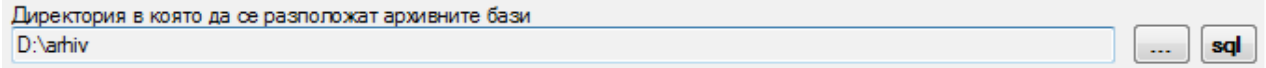

**Описание на периода** - задължително трябва да се въведе текст в това поле преди да се изпълни операцията "Заключване". Ако се остави празно се появява напомнящо съобщение.

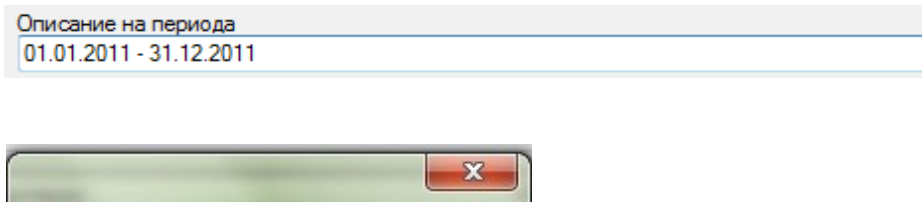

OK

**Дата, преди която записите се заключват** - позволява да се избере дата, преди която да бъдат изтрити записите в текущата база. Например, за да се заключи 2011 година, трябва да се избере дата 01.01.2012 г. Не е позволено да се избира дата от текущия месец, в който се извършва заключването или бъдеща дата, тъй като това ще доведе до изтриване на записи от последния месец.

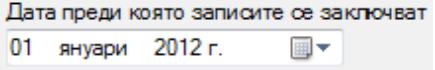

Непопълнено описание на периода.

Когато вече има заключени периоди, може да се избира само дата след края на последния период, но не и дата от вече заключени периоди.

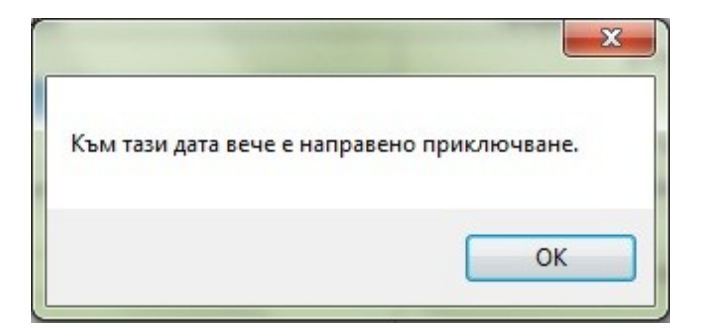

**Архивиране на неплатените доставки и архивиране на неплатените продажби -** В TREMOL POS MINI RESTAURANT не е достъпна функционалността "Разплащане", обработваща разплащанията на доставки/ продажби. Необходимо е да се поставят отметки за "архивиране на неплатените доставки" и "архивиране на неплатените продажби".

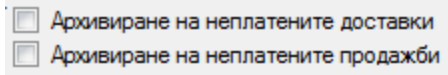

**Проверка на базата данни** – проверява базата данни.

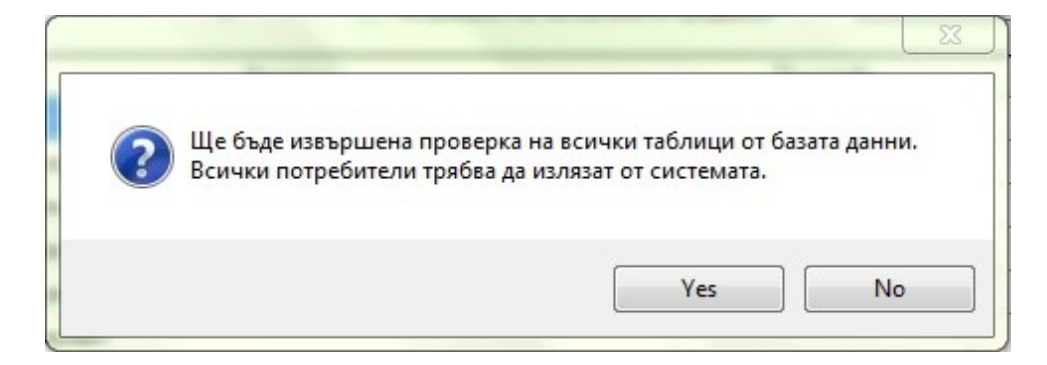

**Свиване на базата данни** – намалява физически обема, който заема на компютъра базата данни, без това да влияе на данните в нея.

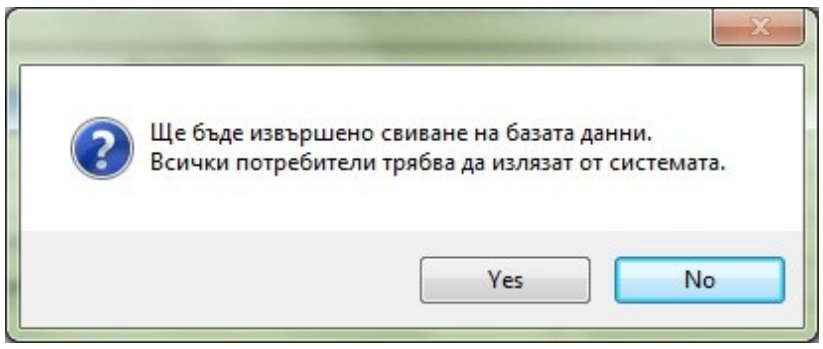

**Статистика** – показва общото количество на продажбите и доставките в базата данни, колко от тях ще бъдат изтрити при реално заключване на период, колко ще останат и по какви причини.

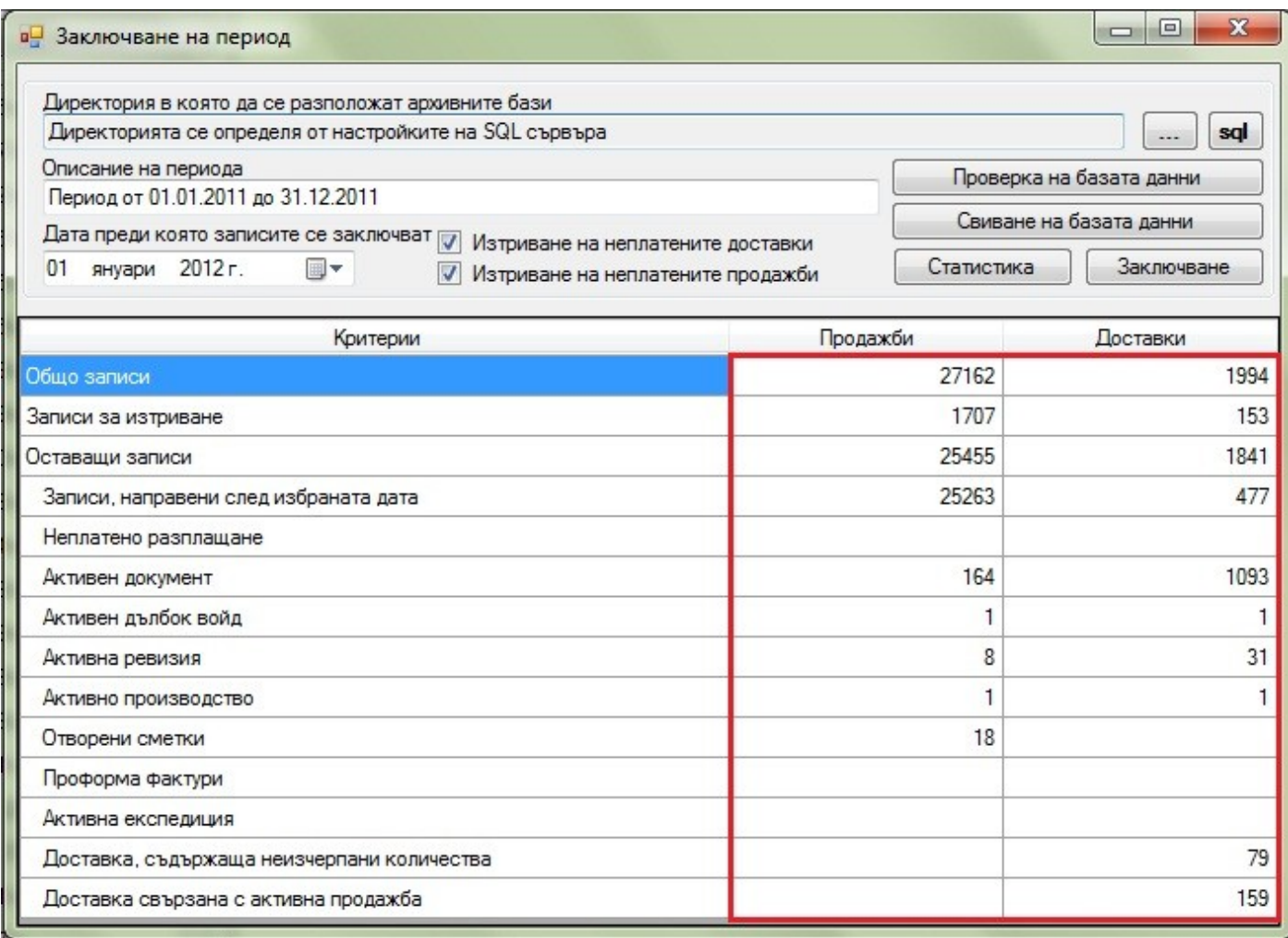

**Заключване** – извършва се заключване на старите данни, архивирането им и изтриването им от текущата база. Операцията може да отнеме известно време, през което не могат да се извършват други операции в Административния модул и в Модула за продажби.

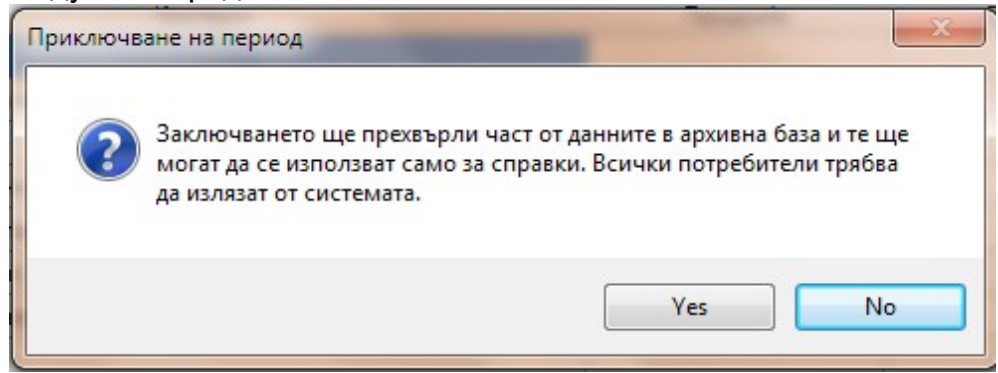

Изтриването може да се прекъсне преди да е приключило, като при тази операция няма да се загубят данни. Прекъсването става с помощта на червения бутон вдясно, който се появява след началото на операциите Статистика и Заключване.

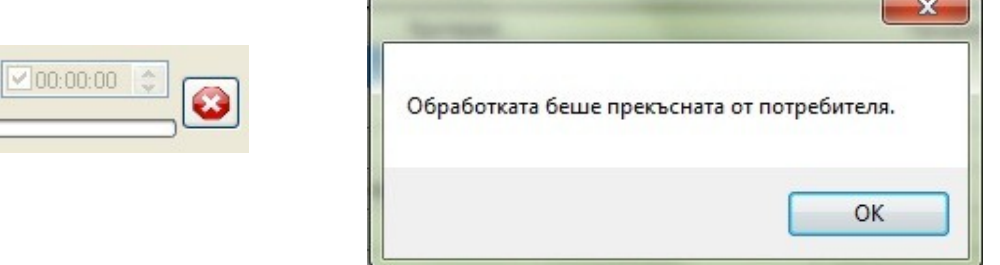

След приключване на процедурата по Заключването за даден период, стойностите в поле "Записи за изтриване" трябва да са 0.

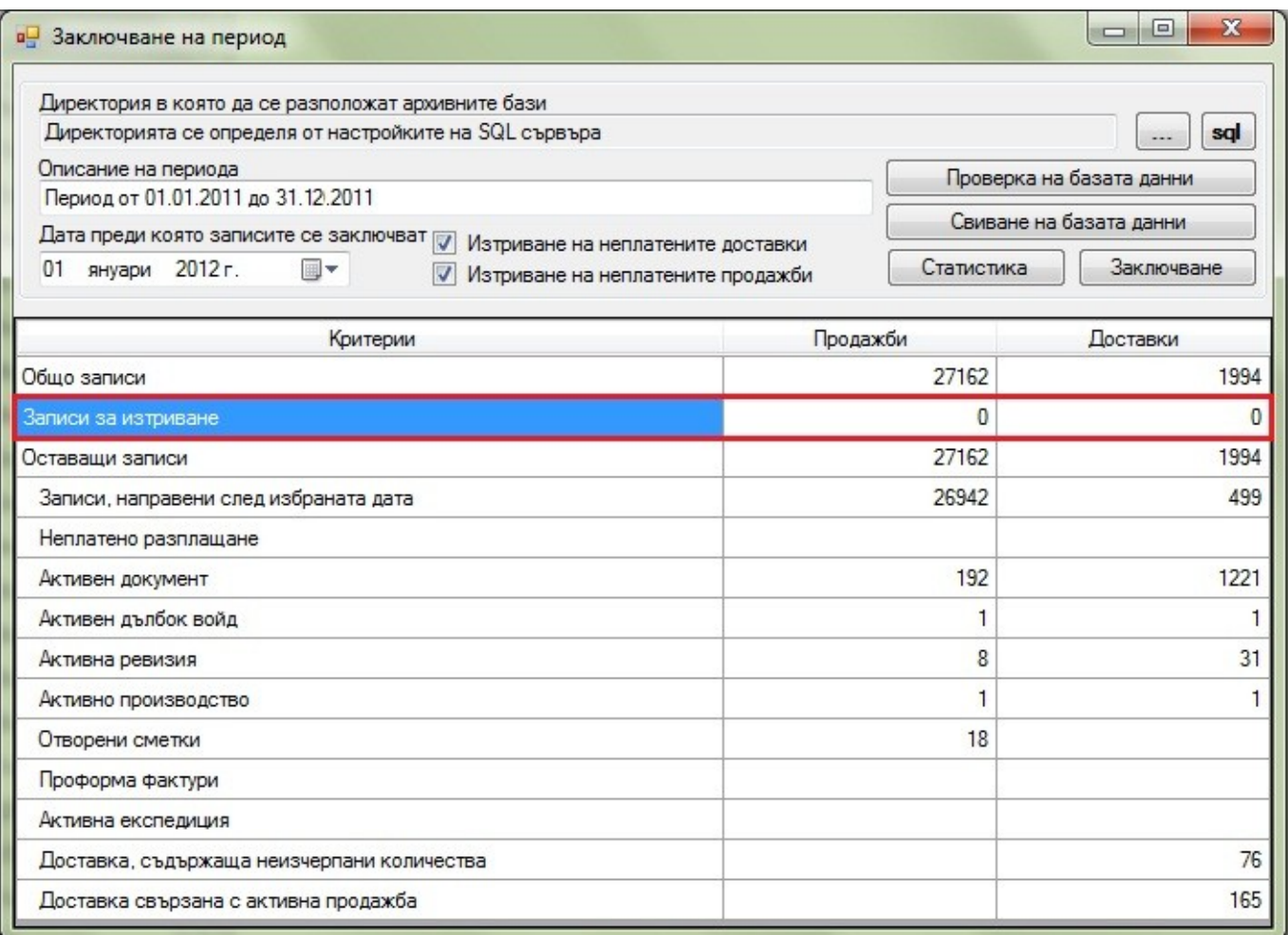

## <span id="page-15-1"></span>**Добавяне на нови обекти:**

Като приключим с инсталирането на програмата и нейните първоначални настройки е ред да започнем да въвеждаме основната информация в системата. Започва се с добавянето на основните обекти. Добавянето на нови обекти се извършва от менюто "**Нов**":

- Нов артикул
- Нова фирма
- Ново физическо лице
- Нова отстъпка
- Нова група доставчици, клиенти, артикули

### <span id="page-15-0"></span>**1. Добавяне на нов артикул**

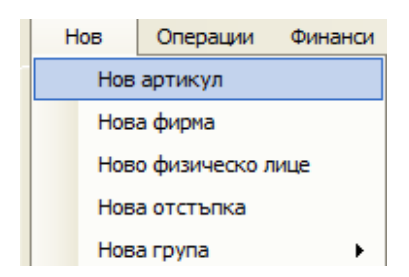

 От менюто **Нов / Нов артикул** се създават артикулите, с които ще работите. Първо се въвежда основната информация за артикула: баркод, име, код, мярка, тегло, трайност, начин на съхранение, описание. Панелът за въвеждане на нов артикул изглежда по следният начин:

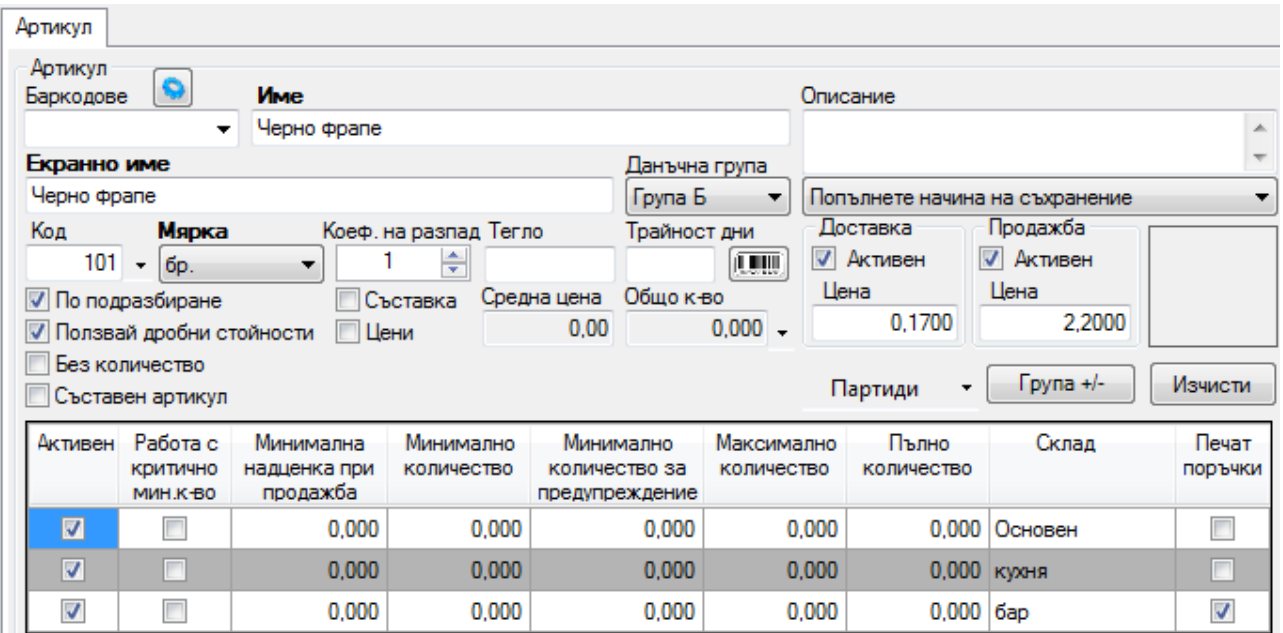

Има възможност за въвеждане на доставна и продажна цена:

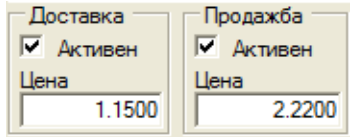

В групата с полета "**Доставка**" има отметка "**Активен**", която определя дали даденият артикул може да бъде доставян в склада, а полето "Цена", определя цената по подразбиране, на която той ще бъде доставен.

В групата с полета "**Продажба**" има отметка "**Активен"**, която определя дали даденият артикул може да бъде продаван от POS модула, а полето "**Цена**", определя цената по подразбиране, на която той ще бъде продаван.

Има възможност полетата "Цена" да бъдат оставени непопълнени за случаи, в които цената към момента е неизвестна. **ВНИМАНИЕ! Ако не бъде въведена цена за продажба, артикулът ще може да бъде продаден от POS модула на цена 0,00.**

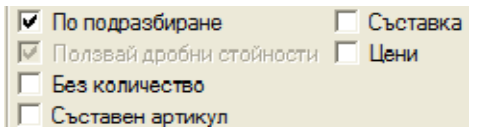

 Под полетата за основна информация на артикула има полета с отметки, чрез които могат да се зададат допълнителни характеристики на артикула:

**"По подразбиране за продажба"** - маркира се в случай, че има няколко артикула с един и същи баркод. Тогава при регистриране с баркод четец в модула за продажба, в текущият бон ще се появи този артикул, чието поле бъде отметнато на този екран. "**Ползвай дробни стойности"** - то е маркирано по подразбиране и може да се размаркира само за артикули, чиято мерна единица има настроен "Разпад" в

"Глобални настройки" (брой, стек или нова добавена мерна единица). При премахването на тази отметка се забранява да се продават дробни количества от съответния артикул в другите модули на програмата. Тогава частични количества от артикула могат да се продават само чрез "Коефициент на разпад", който е описан малко по-долу.

**"Без количество"** - използва се за артикул, който не се заприхождава в склада, например за услуга. Неговото количество ще бъде следено от програмата, но тя няма да изисква да има доставени количества в склада, за да бъде продавано от POS модула.

"**Съставка**" - маркира се за разграничаване на артикулите, които се въвеждат от потребителя, с филтриране при Доставка и Заявка.

"**Съставен артикул**" - маркира се, когато искаме да създадем съставен артикул, което подробно е описано малко по-надолу .

"**Цена**" - маркира се, когато има въведени няколко ценови листи от Администратор / Настройки и ние искаме да въведем съответните цени за всяка различна от основната.

Има възможност за добавяне на картинка, която ще се показва на бутона, съответстващ на дадения артикул в POS модула, като се щракне на празния квадрат и се избере желаният файл.

За да работите с количества на разпад, трябва да зададете стойност на полето **"Коефициент на разпад"** за артикула. Например, ако една опаковка от артикула съдържа N на брой части, вие трябва да зададете стойност N в полето "Коефициент на разпад". Стойността на полето "Коефициент на разпад" може да се променя само ако е посочена мерна единица, позволяваща разпад. Мерните единици и характеристиките им се редактират от "Локални настройки".

В долната част на екрана има табличка, в която се показват данни за артикула в складовете, с които работи системата.

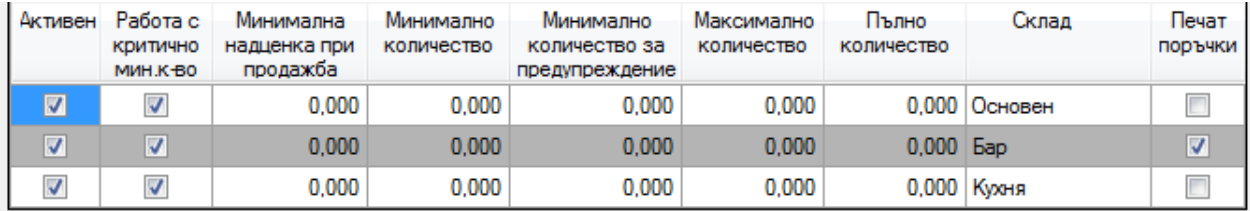

Колона "**Активен**" - ако се премахне отметката, този артикул няма да бъде доставян и продаван от съответния склад. При опит за продажба ще бъде изведено съобщението "Няма активен склад за този артикул".

Колона "**Работа с критично минимално количество**" - ако бъде избрано това поле даденият артикул ще може да се продава само ако наличното му количество в склада е над "**Минимално количество.**"

### **Създаване на съставен артикул (за ресторантска употреба):**

За да създадете съставен артикул (Артикул с рецепта; пр. Бяло фрапе), трябва предварително да създадете и запишете артикулите съставки, които ще се използват в рецептата (пр. нес кафе, прясно мляко ). Създаването на съставен артикул става по същия начин, както на обикновен артикул. Избира се от менюто Нов / Нов артикул, попълват се полетата с информация и се поставя отметка на полето "**Съставен артикул**". В дъното на панела на артикула ще се появи таблица, в която трябва да се добавят артикулите съставки, които ще се използват според съответната рецепта. В лявата страна на модула се появява панел "Артикули" (същият панел, който се появява и използва при Доставка, Изписване и Брак).

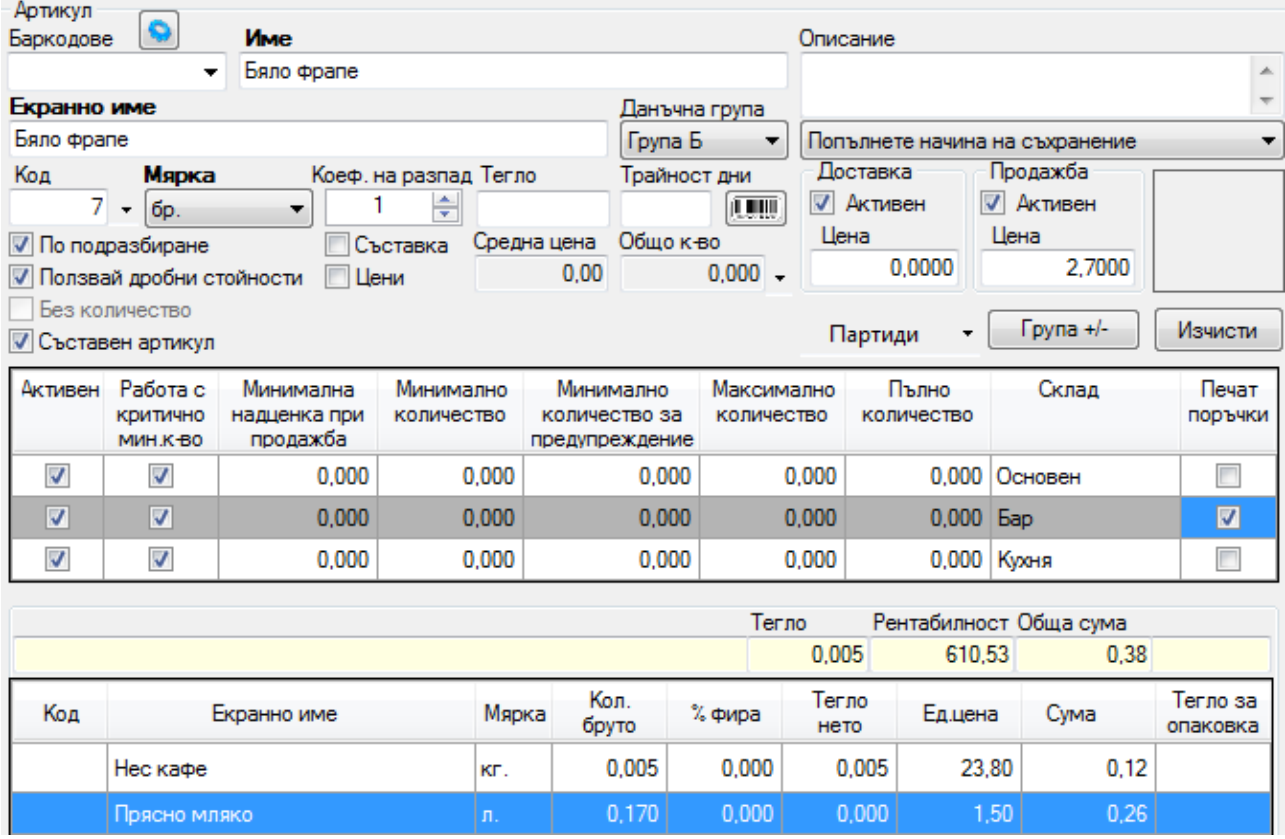

 При единично кликване на мишката върху даден артикул се появява балонче с текущото количество на артикула и текущата му доставна цена. При двойно кликване върху някой артикул (пр. Нес кафе), артикулът ще се добави към таблицата със съставките от рецептата и курсора ще се фокусира върху полето "количество". Изберете количеството от съответния артикул според дадената рецепта (пр. 0,005). Има възможност да се въведе процент фира при наличие на артикули, които губят част от теглото си след обработка. Добавете колкото артикули са нужни. Грешно добавен артикул може да се изтрие, като се маркира и се натисне бутонът "Delete" от клавиатурата. Изтриването става само след изрично потвърждение.

В горната част на таблицата със съставките са разположени полетата: "Обща сума", което показва общата сума необходима за изработването на единица от съставния артикул и "% на рентабилност", който се пресмята чрез общата сума и продажната цена на артикула.

### **Продажба на съставен артикул:**

Когато касиерът се опита да продаде съставен артикул, програмата проверява дали има налични количества от него (артикулът вече е бил приготвен) и ако има, артикулът се добавя за продажба. Ако няма налично количество, програмата проверява дали има налични количества от съставките на съставния артикул. Ако няма налични количества от съставките и е маркирано полето "Работа с критично минимално количество" артикулът не може да бъде продаден.

#### <span id="page-18-0"></span>**Печат поръчки – (за ресторантска употреба):**

Когато печатаме поръчка (в Ресторантския модул), тя се отпечатва на съответният кухненски принтер. Освен нея обаче се печатат и вторични бележки (една или повече), в зависимост от артикулите на поръчката – така нареченият разделен печат. Вторичните бележки за всеки артикул се определят от полето в таблицата със складовите наличности на съответния артикул - "Печат поръчки".

### Пример:

Ще отпечатваме бележка с артикул: "1.Сандвич".

Отваряме артикула "Сандвич" и за печат на поръчка избираме склад "Кухня". Можем да изберем само един склад за печат на поръчките.

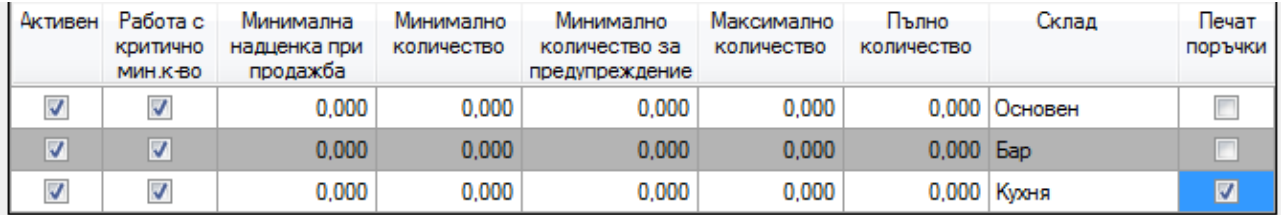

Инсталираме и споделяме мрежовия принтер, който ще използваме за склада "Кухня" (виж [Как да инсталираме мрежов принтер?\).](#page-2-0)

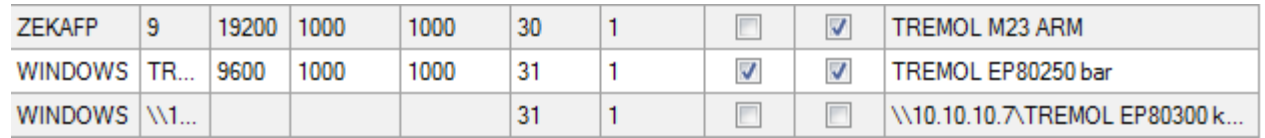

Сканираме локалните настройки и добавяме отметка "разрешено" на инсталирания мрежов принтер. Така разрешаваме на съответния принтер да печата вторичните бележки (разделения печат). Отметка за клиентска поръчка може да се поставя само на реда с мрежовия принтер.

Отваряме менюто "Администратор/ Данни за фирмата" и избираме съответния мрежов принтер за склада "Кухня" (виж ["Първоначални настройки"](#page-8-0)).

Поръчката ще бъде отпечатана на съответният мрежови принтер (бележката, която ще бъде дадена на клиента), като на нея има надпис "НЕ СЕ ДЪЛЖИ ПЛАЩАНЕ".

## <span id="page-19-0"></span>**2. Добавяне на нова фирма**

От полето **Нов / Нова фирма**

Попълнете полетата с актуална информация.

Можете да добавите към информацията за фирмата, също така и адрес, телефон и банкова сметка.

Възможно е и добавянето на артикули към дадена фирма.

По този начин фирмата се определя като доставчик, доверител и/или производител за съответния артикул.

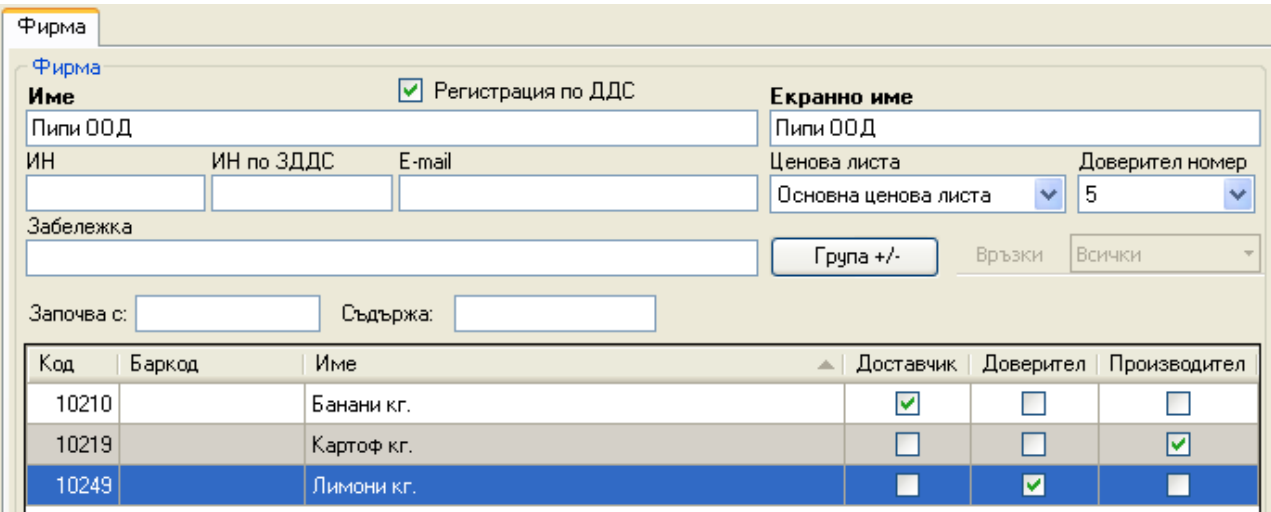

**Доставчик** – един артикул може да бъде присъединяван към много фирми, които го доставят.

**Производител** – всеки артикул може да бъде присъединен към само един производител.

**Доверител** – всеки артикул може да има само една фирма доверител. Към съответната фирма доверител могат да се добавят само артикули от една и съща данъчна група. След добавянето на артикули полето "Доверител номер" става активно и може да се избере, кой номер доверител е съответната фирма. Този номер ще съответства на номера във фискалното устройство и ще се записва в съответния департамент при продажба. **Внимание:** при избор на номер на доверителя за дадена фирма трябва задължително фискалното устройство да е включено, тъй като в него се записват номера и името на департамента, както и фискалната му група!

### <span id="page-20-1"></span>**3. Добавяне на физическо лице**

#### От полето **Нов / Ново физическо лице.**

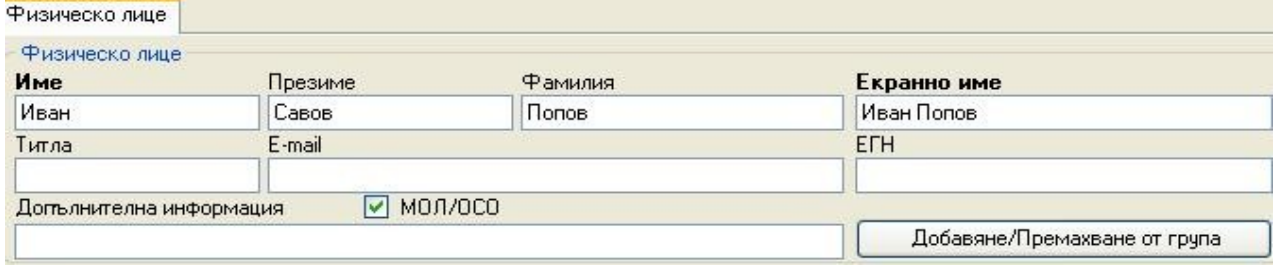

Попълва се основната информация за лицето, като задължителни полета са само с имената му. Ако дадено физическо лице е присъединено към дадена фирма и е обозначено като МОЛ, при издаване на фактура, това физическо лице ще фигурира във фактурата като МОЛ.

#### <span id="page-20-0"></span>**4. Добавяне на нова група** От полето **Нов / Нова група.**

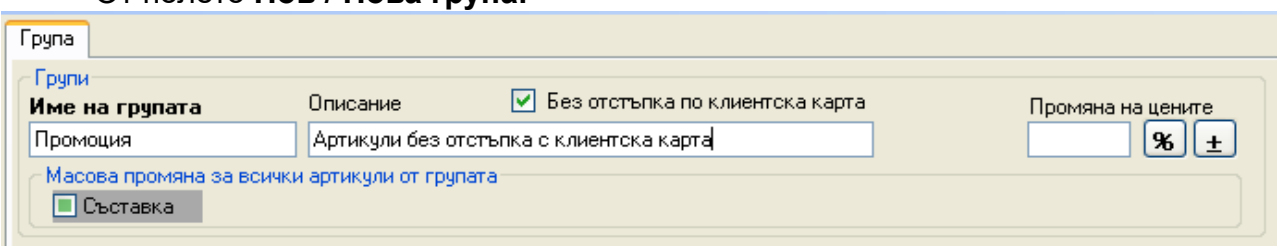

 Въведете името на групата и описание, ако има такова, като предварително сте избрали вида на групата. Вариантите са три :

- Група клиенти;
- Група доставчици;
- Група артикули.

 Има възможност за автоматично коригиране на продажната цена на артикулите, намиращи се в една група: в панелът "**Промяна на цените**" (съществува само за групи артикули) се задава стойност и се натиска бутон за процентна или стойностна промяна.

 Има възможност и за определяне на всички артикули, намиращи се в дадена група като "Съставка".

 "**Без отстъпка по клиентска карта**" (съществува само за групи артикули) - когато артикулите са добавени към група, за която е направена настройка "без отстъпка по клиентска карта", при използването на Отстъпка с клиентска карта съответните артикули няма да подлежат на отстъпка.

#### <span id="page-21-1"></span> **5. Добавяне на нова отстъпка**

Може да добавите отстъпка и таблица с отстъпки в определен диапазон от: **Нов / Нова отстъпка**.

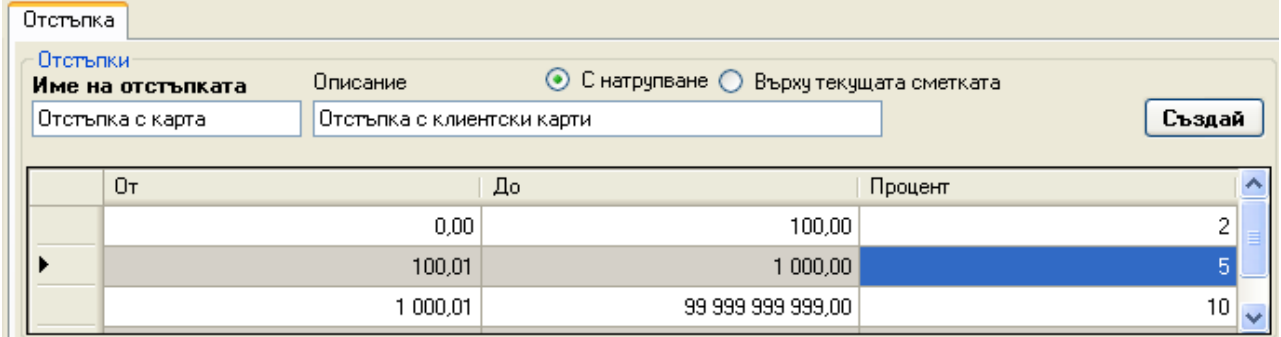

Въведете името на отстъпката и натиснете бутон "**Създай**". Въведете за съответния диапазон от суми, какъв процент отстъпка искате да определите. Натиснете "**Запис**", за да запишете желаните от вас промени.

"С натрупване" - отстъпката ще се прави на база натрупана до момента сума в картата.

"Върху текущата сметка" - отстъпката ще се прави на база обща сума на текущата сметка.

#### <span id="page-21-0"></span> **6. Въвеждане на клиентска карта**

Имате възможността да добавите клиентска карта. За целта трябва да добавите такава към съответните клиенти (физическо лице или фирма) от бутона "**Добавяне на**".

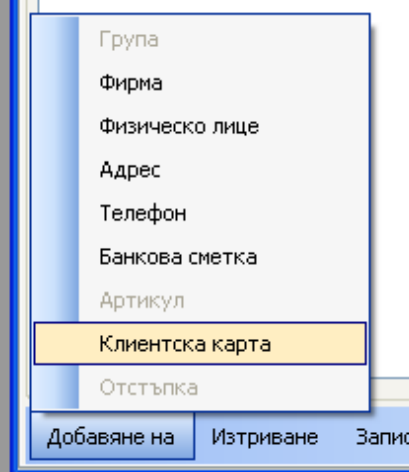

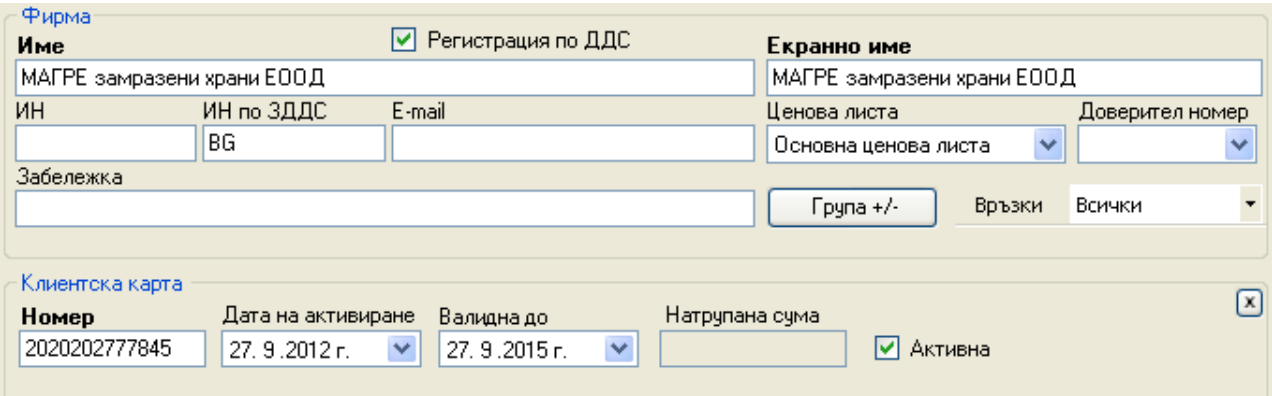

Номерът на клиентската карта трябва да започва с числото, зададено в полето **"Диапазон от номера"** в Глобални настройки, и трябва да е с дължина от 13 символа.

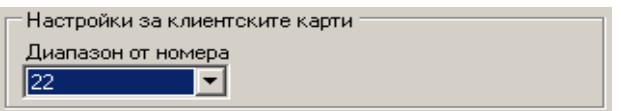

Настройването на скалата с отстъпки за клиентската карта може да стане от: ⊙Търсене на отстъпки по "клиентска карта";

Администратор /Отстъпка за клиентска карта".

### <span id="page-22-0"></span>**7. Въвеждане на отстъпка за група клиенти :**

Трябва да бъдат активирани клиентски карти и всяко от лицата, които ще влизат в групата да има издадена карта. Нужно е да изпълнят следните стъпки:

 Създаване на група клиенти, които ще ползват отстъпката. Това става по някой от изброените по-долу начини:

 от таб "**Всички**" се избира дървото "**Партньори**" - "**Клиенти**" и се натиска отдолу вдясно "**Нова група**";

 чрез менюто **Нов / Нова Група / Група Клиенти** се отваря стандартният екран за добавяне на група.

Създаване на нова отстъпка и редактиране на скалата с отстъпките.

 Свързване на отстъпка и групата с клиенти. Става по някой от изброените подолу начини:

 добавяне на група, когато се намираме на таба с отстъпката - вляво долу чрез "**Добавяне на**" - "**Група**". Това е в случай, че няма създадена преди група клиенти;

 добавяне на отстъпка, когато се намираме на таба с групата - вляво долу чрез "**Добавяне на**" - "**Отстъпка**". Това е в случай, че няма създадена преди отстъпка;

о когато е активен табът на отстъпката от "Търсене" за групата, избираме я с еднократно натискане върху името й и вляво долу натискаме бутона "Свържи **с текущия**". Така се свързва съществуваща група с отстъпка. По аналогичен начин може да се свърже съществуваща отстъпка с група клиенти;

 от "**Всички**", чрез избиране на отстъпката, двукратно натискане на мишката върху името й:

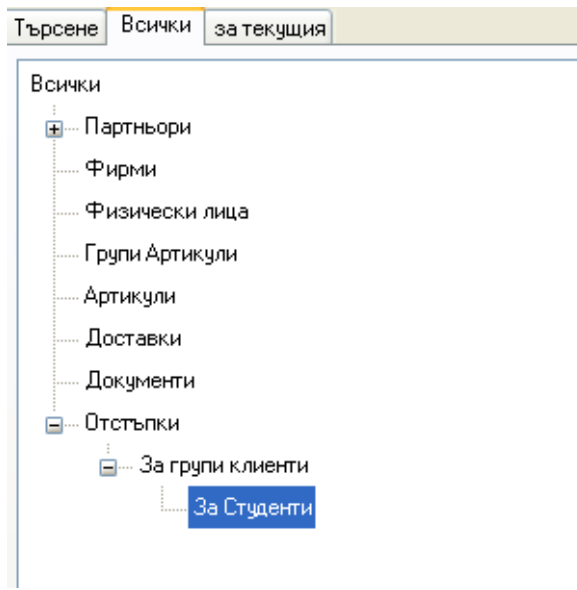

и присъединяване чрез бутона "Добави избраните към текущата група", намиращ се долу в дясно.

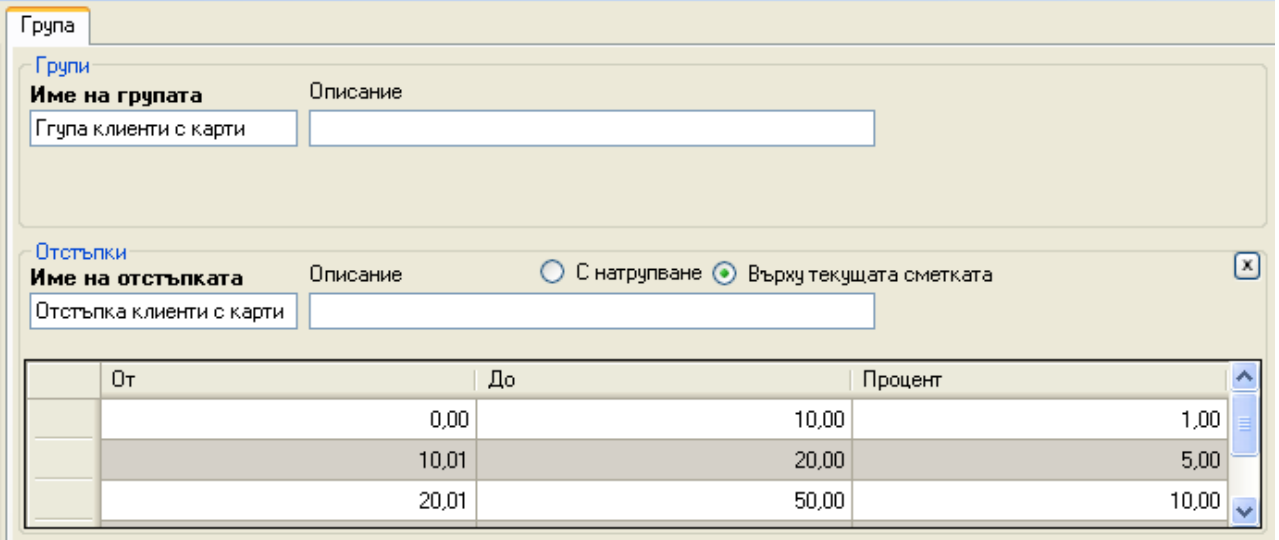

Важно условие е, свързвайки групата клиенти с отстъпка, да се направи избор върху коя сума ще бъде направена отстъпката при ползването на Клиентската карта.

"С натрупване" - отстъпката ще се прави на база натрупана до момента сума в картата.

"Върху текущата сметка" - отстъпката ще се прави на база обща сума на текущата сметка.

Свързвайки клиент/ фирма към група с отстъпка, при покупка с клиентска карта, ще се начисляват две отстъпки: отстъпка по клиентска карта и отстъпка по група. Те ще се пресмятат спрямо избраните настройки.

### <span id="page-24-2"></span> **Търсене на обект :**

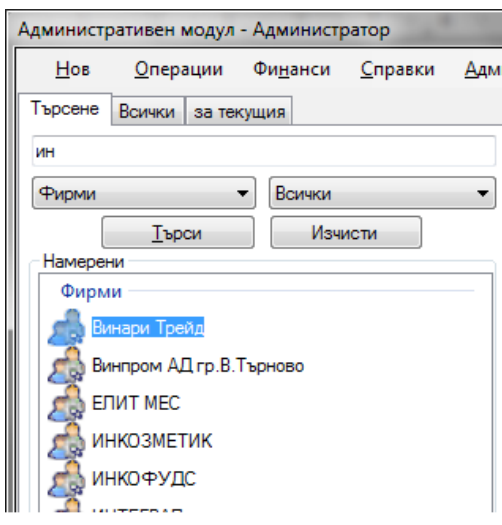

 Осъществява се от панела за търсене, -<br>"Намираш се в таб "**Търсене**". В полето за избор

на тип се избира, какъв обект ще се търси. По подразбиране се търсят доставки. Потребителят трябва да напише низ, който ще търси и да натисне бутона "Търси". В панела "Намерени" се появяват всички обекти от избрания тип, които имат търсения низ в някой от полетата си.

Ако не се посочи низ за търсене, се визуализират всички обекти от избрания тип. Бутонът "Изчисти" служи за изтриване на низа за търсене и връщане на панела в изходно състояние.

За да намерите в "Артикули" артикул с точно определен код, когато сте му задали такъв,

трябва търсения код да започва с "\* ". Пример: Ако търсите артикул с код 8, трябва да въведете "\*8".

За да намерите във "Фискални бонове" бон с точно определен номер, трябва търсеният низ да завършва с "/". Пример: Ако търсите бон с номер 8, трябва да въведете "8/".

### <span id="page-24-1"></span>**Печат на фактура:**

След намирането на даден фискален бон от таб "Търсене" в Административния модул и двукратното натискане с мишката върху него, той се отваря в панел в дясно. В долната част на този панел се намира бутонът "**Печат фактура**", който при натискане генерира съответната фактура. Преди генерирането на фактурата потребителя може да добави фирма за получател, като избере фирмата от "**Търсене**" и натисне двукратно мишката върху нея. Така фирмата, както и свързаните и адрес, банкова сметка, МОЛ се визуализират в съответните полета на панела, както и при генерирания след това документ.

### <span id="page-24-0"></span>**Изтриване на съществуващи обекти:**

Изтриването може да се осъществи чрез бутона "Изтриване", намиращ се в долната част на таба **"за текущия".** Изтриването има няколко опции:

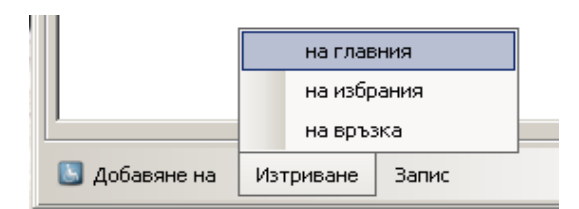

Изтриване на главен обект (фирма, физическо лице, артикул):

изтрива се обектът;

- изтриват се връзките с останалите;
- не се изтриват свързаните с него обекти, които имат други връзки;
- изтриват се всички свързани с него обекти без други връзки, ако те не са главни.

Изтриване на подчинен обект (телефон, банкова сметка, адрес):

- изтрива се обектът;
- -изтриват се връзките му.

Изтриване на връзка: изтрива се връзката; изтрива се подчиненият обект, ако няма други връзки.

### <span id="page-25-0"></span>**Разглеждане на групи от обекти и всички обекти от дадена категория :**

Всички обекти на системата са групирани по групи и категории в таба "Всички". Дървовидната структура може да се разгъва и свива. При двукратно натискане на левия бутон на мишката върху дадена категория, в дясно се появява таб съдържащ списък от обектите й.

За обектите, които не са изобразени като групи (фирми, физически лица, артикули, доставки, документи) списъкът от обектите е във вид на таблица, в която може да се търси.

Бутонът "**Нова група**" визуализира панела за група и дава възможност за въвеждане на данни и запис. Ако желаете да изтриете група трябва да използвате съответните бутони в долната част на таба "**Всички**". За целта е необходимо потребителят да е избрал група от дървовидната структура. Избраната група се изтрива, ако е натиснат бутонът "Изтриване". Подгрупите също се изтриват, но елементите на групата не се изтриват. Може да редактирате, чрез бутон "**Редактиране**" се визуализира панел с името и описанието на групата. Ако потребителят иска да запише променените свойства, трябва да натисне бутона "**Запис**".

Ако потребителят избере група, списъкът от обектите е разделен на две части - обекти в групата и обекти извън нея. Обектите извън групата са показани в табличен вид с възможност за търсене. Чрез бутоните в долната част може да се изваждат обекти от групата, ако те са отбелязани с отметки или да се добавят елементи в групата.

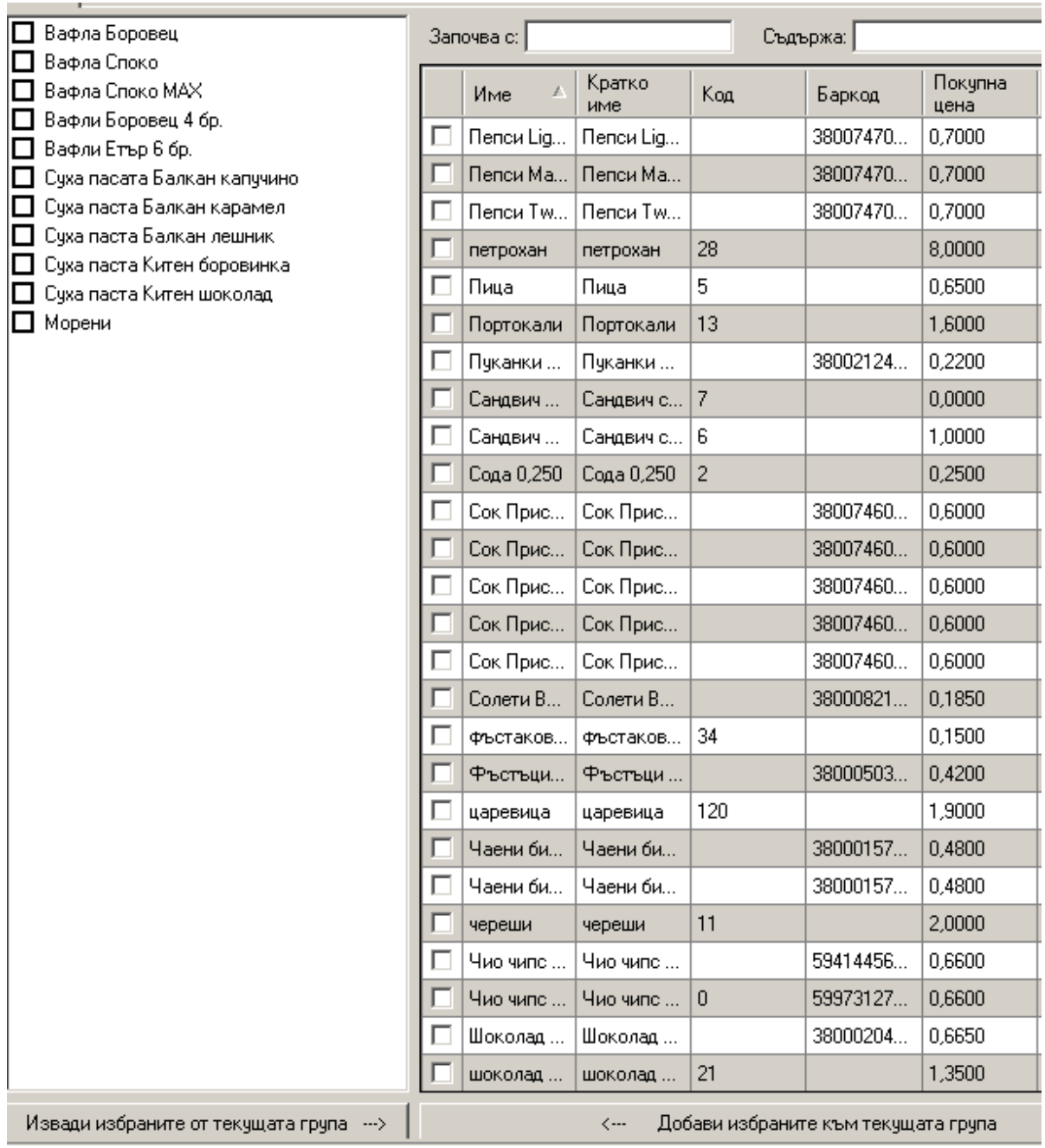

## <span id="page-26-1"></span>**Основни операции:**

### <span id="page-26-0"></span>**1. Доставка**

Нова доставка се създава от главното меню Операции/Доставка. Като получател, автоматично се задава фирмата на потребителя на системата, а доставчикът се избира от "**Търсене**" и се прехвърля в полето "**Доставчик**" чрез двукратно натискане на мишката. За дата на доставката по подразбиране се поставя текущата дата.

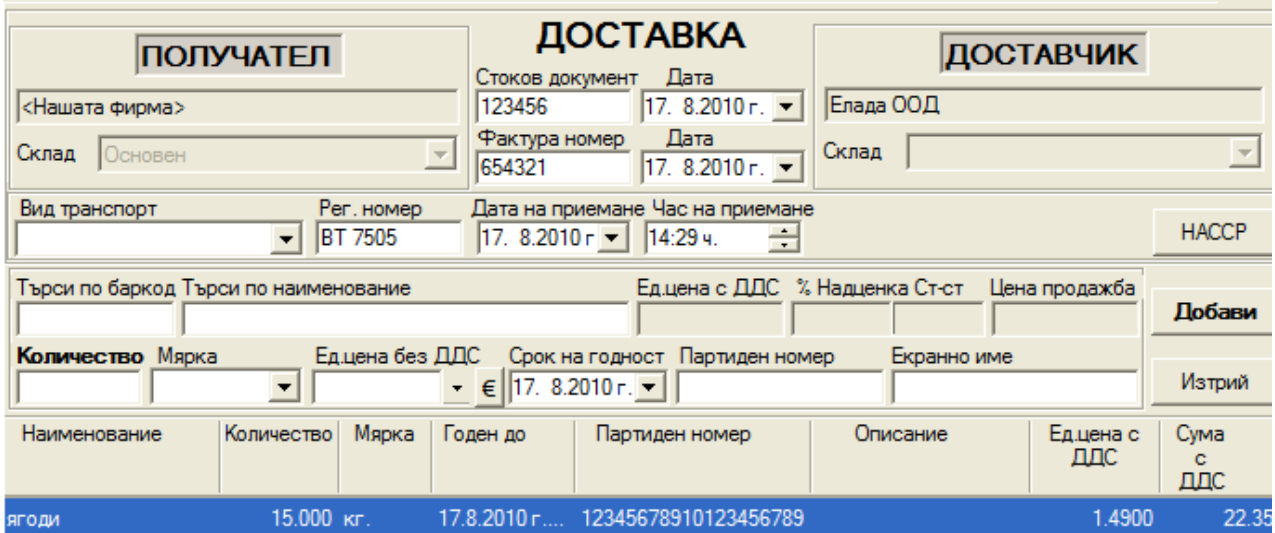

Избира се, в кой склад се прави доставката. **Всяка доставка се прави само за един склад**. Ако има пристигнали артикули за друг склад, се прави нова доставка.

Възможно е прехвърляне на артикули от един склад в друг, но то се осъществява чрез изписване.

Избира се желаният артикул от списъка с артикули или по баркод. После се въвежда количеството, което желаем да доставим на вече въведения артикул. Ако в Глобални настройки към мерните единици са въведени вторични мерни единици (разфасовки), при доставка в падащото меню с основната мерна единица ще се появи прикачената към нея разфасовка. При доставка, в падащото меню, остава последната избрана разфасовка от предната доставка за даден артикул.

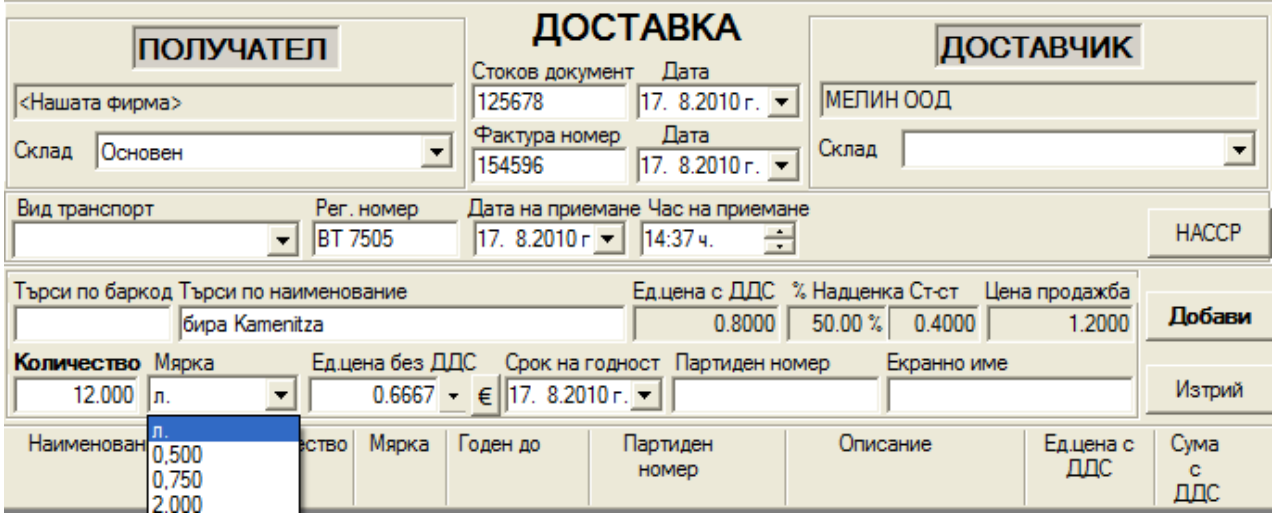

Бутон "**НАССР**" извиква т.н. "**Дневник за входящ контрол на приетите доставки по НАССP".**

Програмата дава възможност да се води "Дневник за входящ контрол на приетите доставки по НАССP". **НАССР** е система, която представлява един ключов момент при решаването на проблемите свързани с безопасността на храните. Приемането на България в ЕС неминуемо доведе до необходимостта от по строг контрол върху качеството на произвежданите храни. С помощта на воденето на такъв дневник програмата дава възможност за бърз и лесен достъп до по-пълна информация за преработваната, произвежданата или продаваната храна от даден обект. За целта трябва да попълним полетата за вид транспорт, регистрационен номер, дата и час на приемане и партиден номер, които се въвеждат при меню Доставка.

ДНЕВНИК ЗА ВХОДЯЩ КОНТРОЛ НА ПРИЕТИТЕ ДОСТАВКИ ПО НАССР

| <b>No</b> | Имена<br>производител | Дата и час на<br>приемане | Наименование на продукта | Количест<br>BO | мярка | Номер партида            | Срок на<br>годност | Начинна<br>съхранение | Бид на използвания<br>транспорт | Per.<br><b>HOMeD</b> | Вид на<br>придружаващата<br>документация |
|-----------|-----------------------|---------------------------|--------------------------|----------------|-------|--------------------------|--------------------|-----------------------|---------------------------------|----------------------|------------------------------------------|
|           |                       |                           |                          |                |       |                          |                    |                       |                                 |                      |                                          |
|           | МЕЛИН ООД             | 17.8.2010 r.<br>14:47:56  | ягоди                    | 55,000         | KF.   | 1225659595956<br>4679846 | 17.8.2010 r.       |                       |                                 |                      | Фактура                                  |
|           | МЕЛИН ООД             | 17.8.2010 г.<br>14:47:56  | диня                     | 88,000         | 60.   | 1236589658763<br>1555666 | 17.8.2010 г.       |                       |                                 |                      | Фактура                                  |

Бутон "**Добави**" добавя артикула към списъка с доставените артикули. Може да се ползва клавишната комбинация Ctrl+A.

Бутон "€**"** дава възможност да се въвежда цена на доставка в Евро и автоматично след натискане на бутона, тя да се пресметне в Лева.

Бутон "**Изтрий**" изтрива маркираните редове с артикули. Може да се ползва клавишната комбинация Ctrl+D.

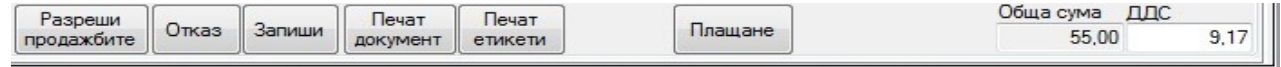

Бутон "**Разреши продажбите**" - разрешава продажбата на артикулите и ги заключва за редактиране.

Бутон "**Отказ**" - въведената доставка не се съхранява.

Бутон "**Запиши**" - въведената доставка се съхранява, като е активна за редакция, но артикулите не са разрешени за продажба. Може да се ползва клавишната комбинация Ctrl+S.

Бутон "**Печат документ**" - записва промените и се отпечатва съответният документ, като има опция артикулите да бъдат или не, разрешени за продажба. Може да се ползва клавишната комбинация Ctrl+P.

Бутон "**Печат етикети**" - използва се за оформление и печат на етикети с данни на артикулите, които са променени в момента на доставката.

Бутон "Плащане" - дава възможност за избор на вида плащане на текущата доставка, както и обозначаването й като платена или не. Изгледът е различен, според вида на фискалното устройство.

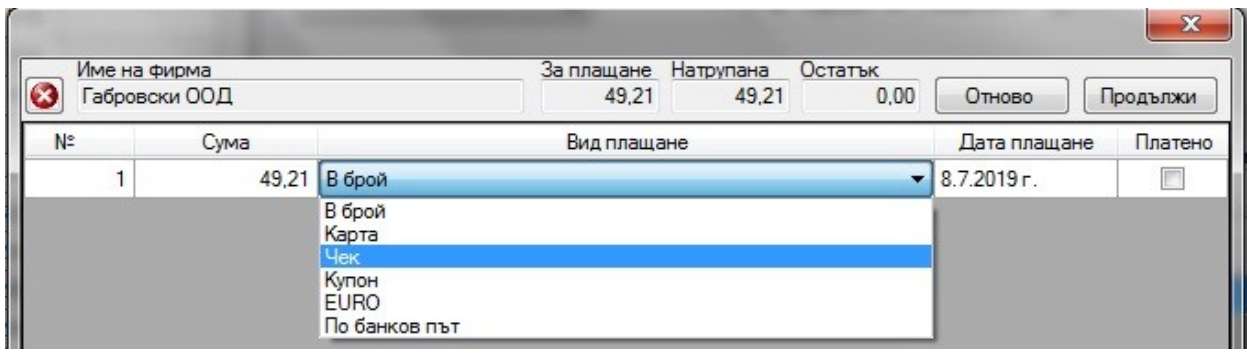

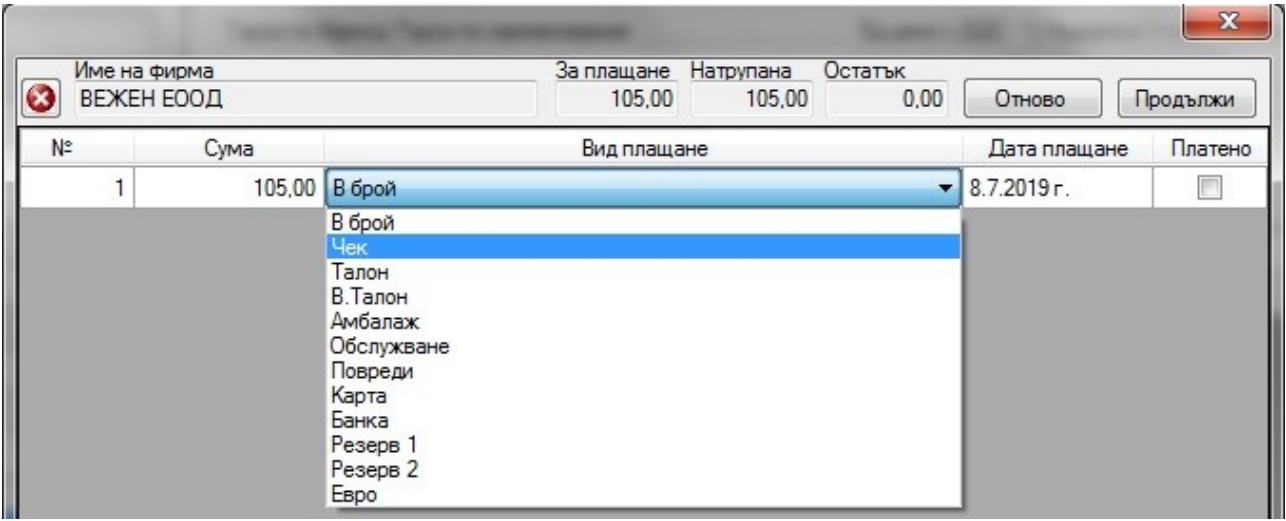

Бутон "**Отново**" изчиства направения избор, а бутон "**Продължи**" затваря изведения на екрана прозорец и връща потребителя към Доставката.

Възможно е извършването на корекция на доставка, която е вече записана и артикулите й са разрешени за продажба. Желателно е да се използва само в крайни случаи! Това става чрез клавишната комбинация **Ctrl+Shift+U**. Чрез натискане на съответните бутони и кликване с мишката върху някой от добавените редове, потребителя има възможност да редактира количеството, цената, срока на годност и името на партидата на избрания артикул.

След желаната корекция, потребителя трябва да натисне бутона "Добави". Записът на корекцията се извършва автоматично след натискането на този бутон. Ако от съответната партида на артикула са продадени Х броя, то потребителят няма да може да въведе число за количество, което е по-малко от Х и при опит ще бъде изведено съобщение на екрана.

Премахването на партидата на артикул става чрез бутона "Изтрий". Възможно е само ако партидата е непокътната (няма продадени или изписани бройки от нея). Внимавайте при използването на този бутон, тъй като при натискане партидата се изтрива моментално и няма как да се върне обратно!

Няма възможност за добавяне на нови артикули към доставката при корекция. Ако потребителя иска да добави артикули, трябва да направи нова доставка.

### <span id="page-29-0"></span>**2. Изписване**

С операция "Изписване" може да се изписват желаните количества от даден артикул. $\mathbf{u}$  and  $\mathbf{u}$ 

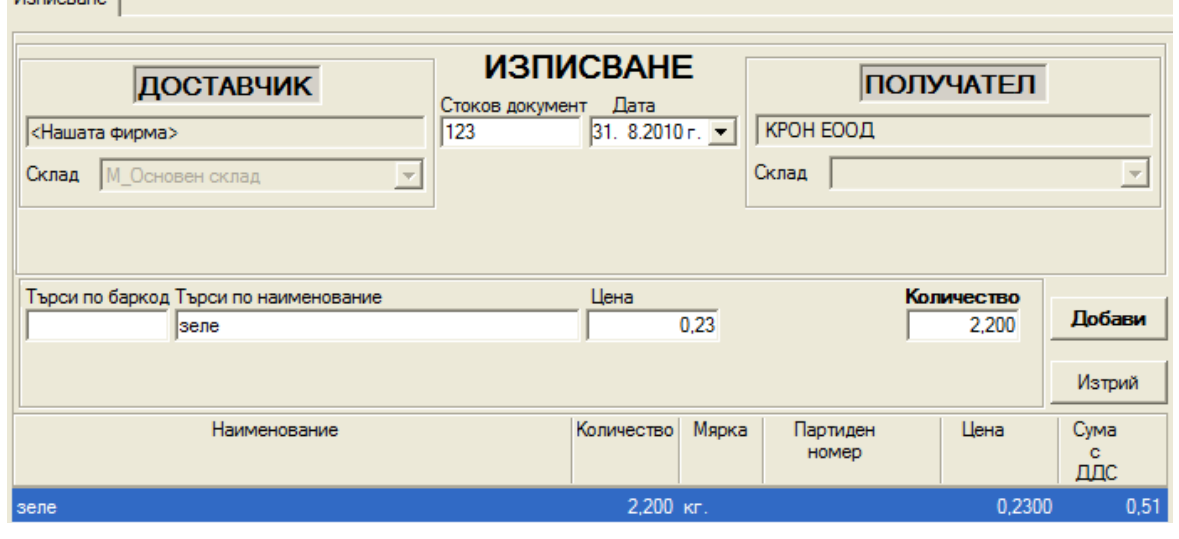

Първо се въвежда името на фирмата Получател. Възможно е прехвърлянето от един склад в друг, ако за получател се избере нашата фирма.

Избира се желаният артикул от списъка с артикули.

Въвежда се желаното количество за изписване.

Изписването се осъществява по "Средна цена" за всеки артикул, която се изчислява автоматично от програмата, но при желание на потребителя тази цена може да се промени.

Бутон "**Добави**" добавя артикула към списъка с артикули за изписване.

Бутон "**Изтрий**" изтрива маркираните редове с артикули.

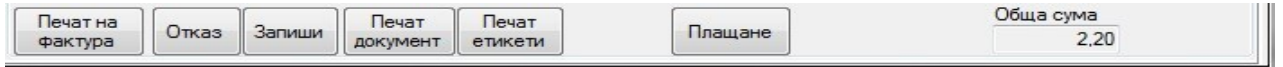

Бутон "**Печат на фактура**" - генерира фактура на база направеното изписване.

Бутон "**Отказ**" - въведените промени не се съхраняват.

Бутон "**Запиши**" - въведената операция се записва веднага, без възможност да бъде редактирана.

Бутон "**Печат документ**" - записва промените и се отпечатва съответния документ, след което няма възможност за по-нататъшна корекция.

Бутон "**Печат етикети**" - използва се за оформление и печат на етикети с данни на артикулите, които са променени в момента на доставката.

Бутон "**Плащане**" - дава възможност за избор на вида плащане на текущото изписване, както и обозначаването му като платено или не.

### <span id="page-30-0"></span> **3. Брак**

С операция "Брак" може да се бракуват стоки от даден склад.

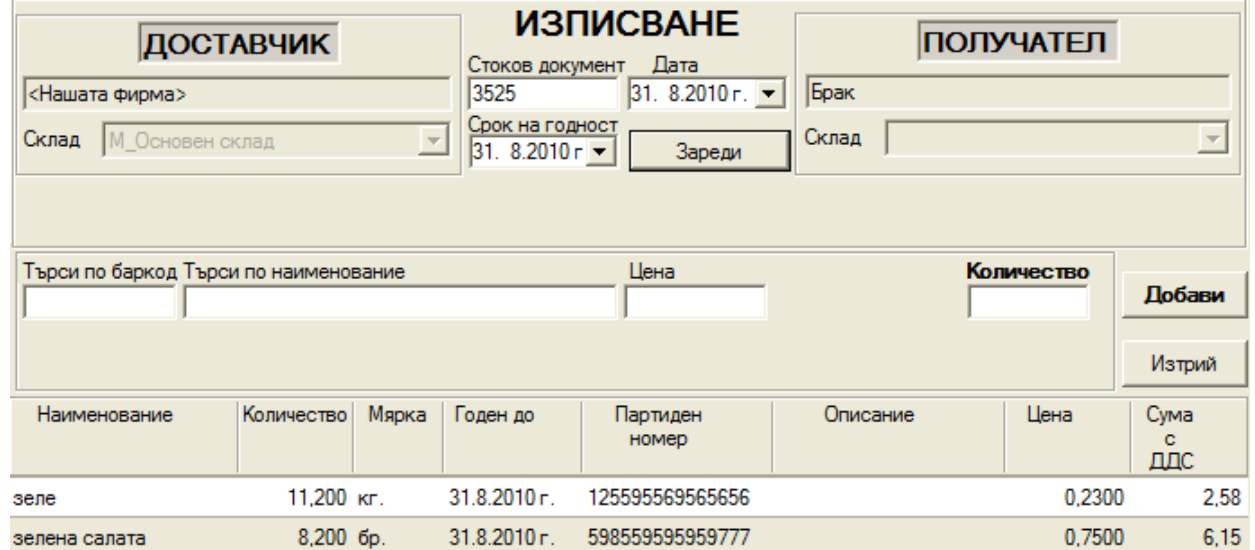

Автоматично в полето получател като контрагент се изписва Брак.

Избира се желания артикул от списъка с артикули.

Въвежда се желаното количество за бракуване.

Бракуването се осъществява по **"Средна цена"** за всеки артикул, която се изчислява автоматично от програмата, но при желание на потребителя тази цена може да се промени.

Бутон "**Добави**" - добавя артикула към списъка с артикули за бракуване.

Бутон **"Изтрий" -** изтрива маркираните редове с артикули.

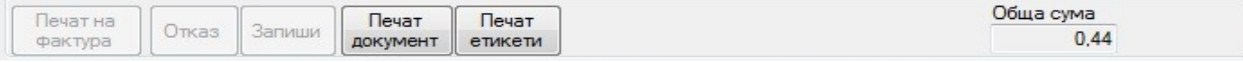

Бутон "**Печат на фактура**" - при натискане генерира фактура на база направеното изписване.

Бутон "**Отказ**" - въведените промени не се съхраняват.

Бутон "**Запиши**" - въведената операция се записва веднага, без възможност да бъде редактирана.

Бутон "**Печат документ**" - записва промените и се отпечатва съответния документ, като няма възможност за по-нататъшна корекция.

Бутон "**Печат етикети**" - Използва се за оформление и печат на етикети с данни на артикулите, които са променени в момента на доставката.

### <span id="page-31-0"></span>**4. Корекция/ Сторно**

 Чрез това меню потребителят може да избере, какво да прави със сторнираните артикули и тези, на които е направена корекция.

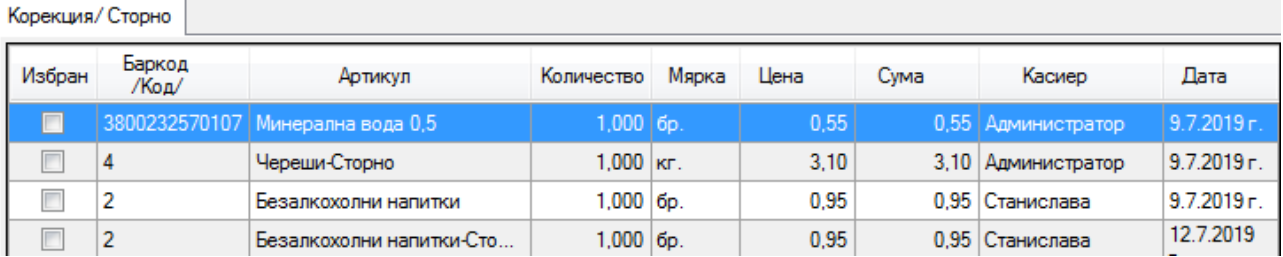

### **Съществуват 3 възможности:**

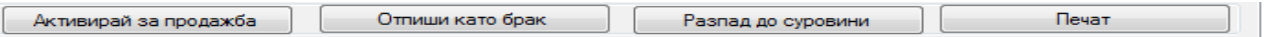

- да се активира артикулът за продажба – партидата на артикула, добавена от корекция/ сторно става активна;

- да се бракува артикулът – извършва се брак и се генерира документ за това;

- да се разпадне на съставни части (работи само ако маркирания артикул е съставен) – артикулът ще се разпадне на съставни части според рецептата си.

Също така има възможност за печат на документ, съдържащ списък с артикулите от корекция и сторно.

#### <span id="page-32-0"></span>**5. Инвентаризация**

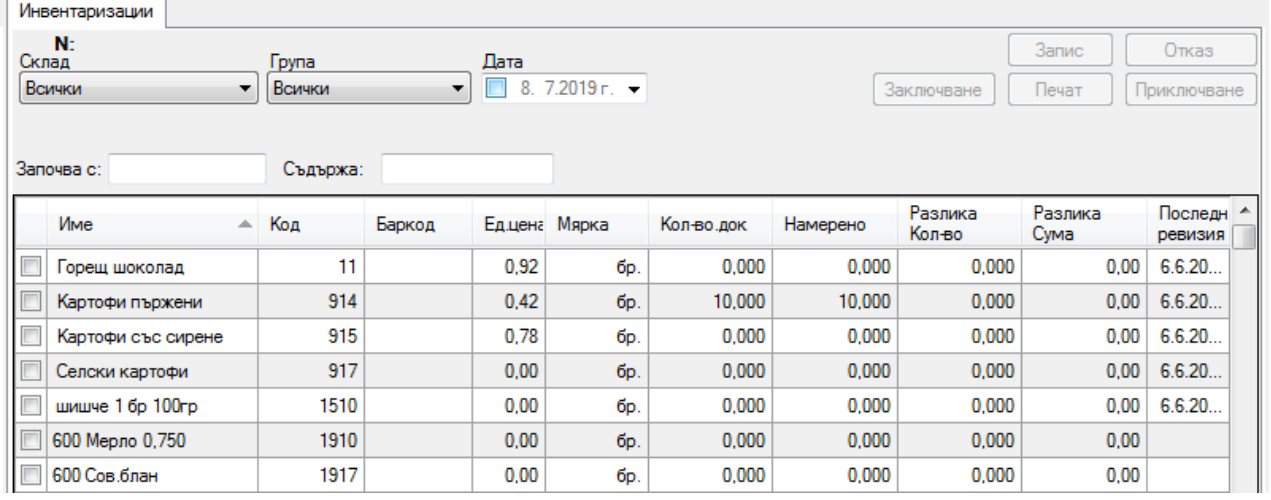

Дава възможност да се коригират количествата на артикулите по отделните складове. В началото системата подсеща потребителя да въведе склад, за който ще се прави инвентаризация. Ако се избере склад, в който вече е започнала такава, тогава ще се появи информация за текущото й състояние. След като се избере склад, потребителят избира за кои точно артикули от този склад ще се извършва тя, като поставя отметка в първата колона на таблицата. Когато са избрани желаните артикули се натиска бутонът "**Заключване на артикулите**", при което те стават неактивни за продажба или изписване, с което се предотвратява промяната на количеството, докато тече процесът на инвентаризация. От бутона "**Печат**" може да се отпечата документ, в който са посочени търсените количества, и в който може да се попълнят намерените количества от артикулите.

След като приключи инвентаризацията в склада, намерените количества се въвеждат в таблицата. Чрез бутона "**Запис**" може да се запише текущото състояние на инвентаризацията и въвеждането да продължи на по-късен етап. Чрез бутона "**Приключване**", инвентаризацията за този склад приключва и при желание може да започне нова за други артикули, намиращи се в него. Автоматично се генерират документи за доставка и/или изписване на коригираните артикули. От бутона "**Печат**"

## **Справки:**

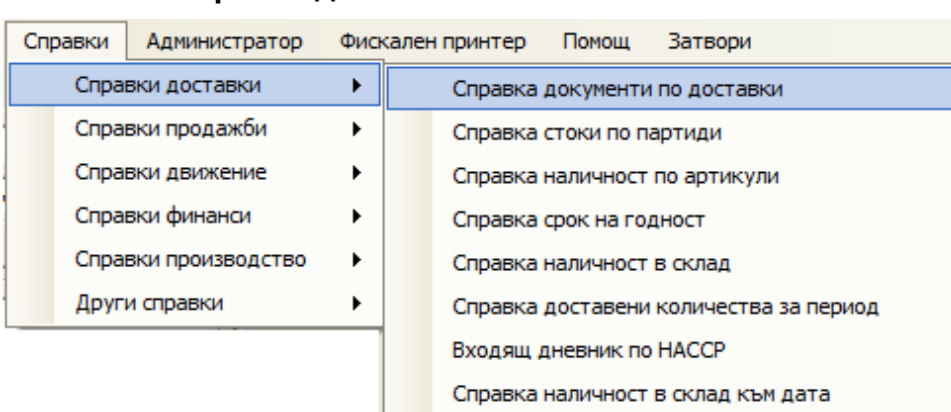

- **Справка документи по доставки** – могат да се филтрират по дата и тип документ;

- **Справка стоки по партиди**;

<span id="page-33-0"></span>1. **Справки доставки**

- **Справка наличност по артикули** – могат да се филтрират според това дали са активни за продажба и налични в склада и по складове. Също така могат да се филтрират и по групи артикули, както и според въведените критични количества;

- **Справка срок на годност** – могат да се филтрират артикулите, на които срокът на годност изтича на определена дата;

- **Справка наличност в склад** – отпечатва наличностите в избраният склад;

- **Справка доставени количества за период** – показва доставените количества на всички или група артикули в даден склад за определен период от даден доставчик;

- **Входящ дневник по НАССР** – дава информация за производител, количество, срок на годност, вид използван транспорт, регистрационен номер, дата и час на приемане и партиден номер. Има възможност за филтриране по код, доставчик, дата, производител и транспорт;

**- Справка наличност в склад към дата** – показва наличността на артикулите по склад и групи и код към определена дата.

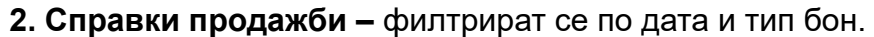

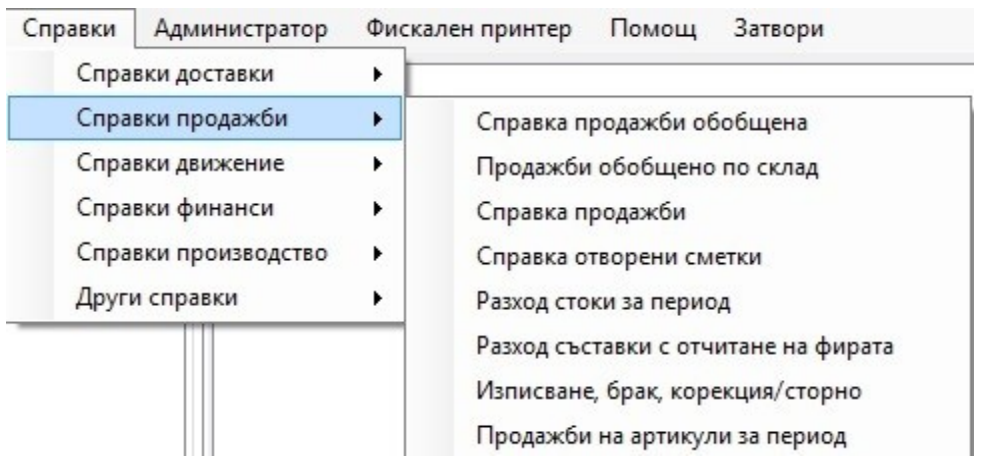

- **Справка продажби обобщена** - дава информация за общия списък на продажбите за определен период от време;

- **Продажби обобщено по склад** - дава информация за общия списък на продажбите за определен период от време за съответния склад;

- **Справка продажби** – показваща отпечатаният бон;

- **Справка отворени сметки** - когато имаме неприключени сметки;

- **Разход стоки за период** - извежда списъка на разхода за стоки за определен период за даден склад и група артикули;

- **Разход съставки с отчитане на фирата** – отнася се за разхода на съставни артикули с посочен % фира;

- **Изписване, брак, корекция/сторно** - дава информация за описаните операции;

- **Продажби на артикули за период** – дава информация за общия списъка на продажбите за определен период от време по групи артикули и по служител

### <span id="page-34-0"></span> **3.Справки движение**

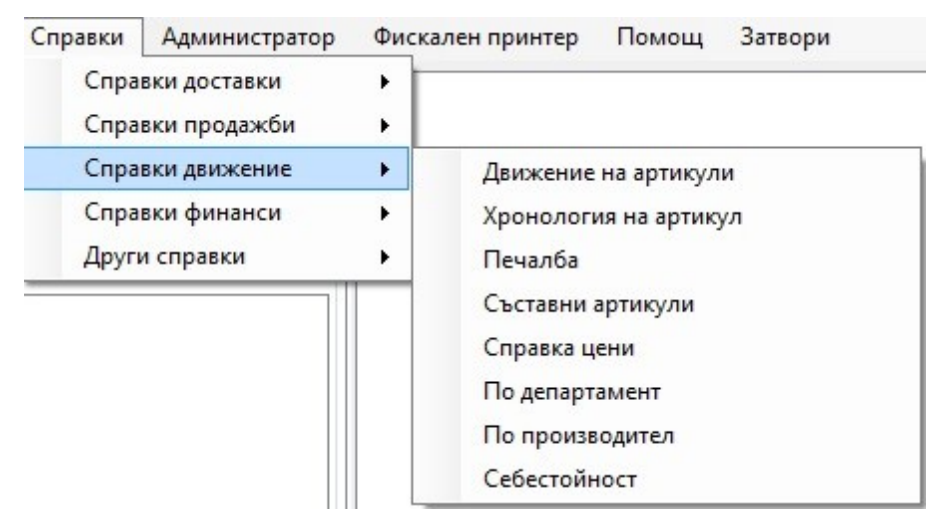

- **Справка движение** - дава информация за входа и изхода на артикулите в системата по бройки и стойност;

- **Хронология на артикул** – прави се избор по партиди;

- **Справка печалба** – показва печалбата от продадените артикули. Печалбата се определя като разлика между цената, на която е продаден артикула и цената, на която е доставен;

- **Съставни артикули (рецептурник)** – показва всички съставни артикули и техните рецепти;

- **Справка цени** – дава основна ценова информация(доставна, продажна цена и надценка) за отделен артикул или група артикули;

- **По департамент** – показва движението на всички артикули, присъединени към съответния департамент;

- **По производител** – показва движението на всички артикули, присъединени към съответния производител;

- **Себестойност** – дава информация за себестойността на артикулите;

### **4. Справки финанси**

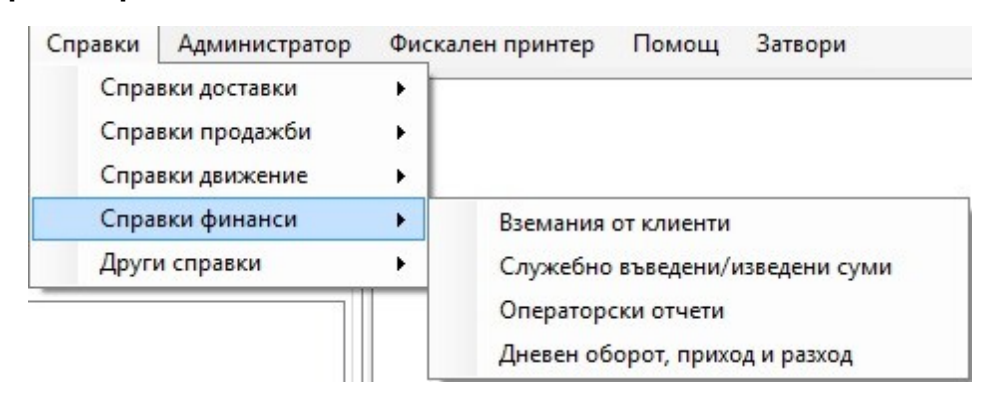

- **Вземания от клиенти** – извежда справка за платените и неплатените вземания от

клиенти по клиент, тип плащане и тип документ;

- **Служебно въведени/изведени суми** – извежда справка за служебно внесени/теглени суми по тип плащане и фабричен номер на фискалното устройство; - **Операторски отчети** – показва направените отчети по оператори. Може да се филтрира по дати и по служител;

- **Дневен оборот, приход и разход** – има възможност за филтриране по магазин и следене на оборотите на различните обекти (за мрежова версия).

### **5. Други справки**

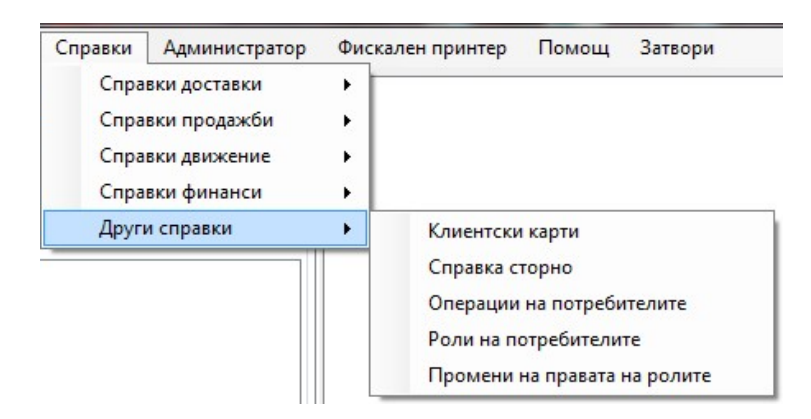

- **Клиентски карти**  дава възможност да се видят съществуващите клиентски карти, както и наличните суми по тях, процента отстъпка, до кога са валидни и дали в момента са активни.
- **Справка сторно** дава възможност да се видят всички сторнирани/ върнати стоки до момента.
- **Операции на потребителите** проследява всички операции извършени от потребителите до момента. Има възможност за филтриране по дати, служител и вид на операцията.
- **Роли на потребителите** проследява отнемането и присвояването на определена роля. Има възможност за филтриране по дати, служител и роля.
- **Промени на правата на ролите** дава възможност да се проследят всички промени на права на роли на потребителите, направени до момента. Могат да се филтрират по: дати, роли и контроли.

Извеждането на справката на екрана може да направите, чрез бутон **"Генериране на справка".** От горната страна на справката има меню, чрез което лесно може да я прехвърлите в Excel или Acrobat ( PDF ) files, да я отпечатате на принтер, да я увеличите или намалите и др.

### <span id="page-35-0"></span>**Ф искален принтер :**

Меню **фискален принтер** ни предоставя възможност за работа с три допълнителни подменюта: отчети, програмиране и сервиз.

**Отчети** - предоставя възможност да се направят основните видове отчети;

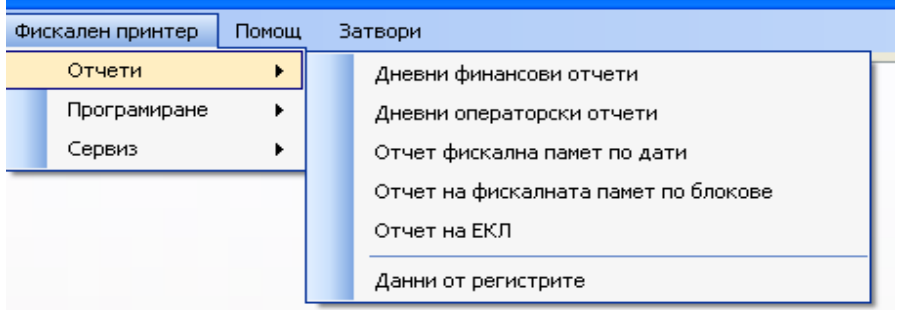

<span id="page-36-1"></span> **Програмиране** – предоставя възможност за настройки на дата, час, основни оператори, типове плащания, добавяне на лого и заглавни редове;

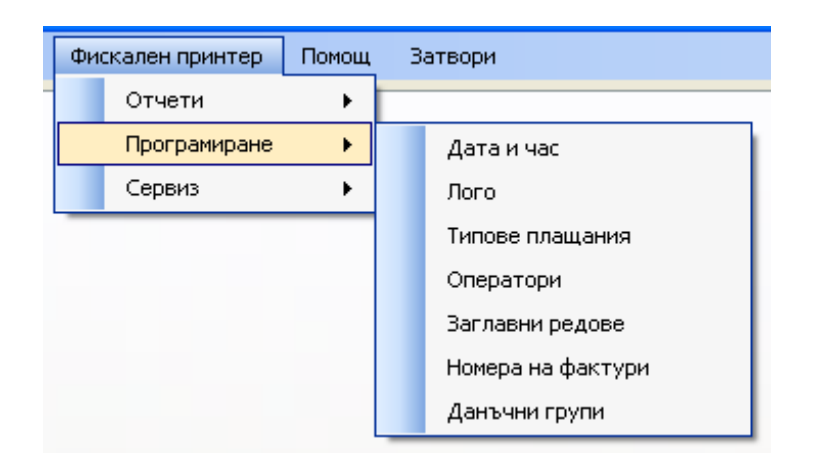

<span id="page-36-0"></span> **Сервиз** – показва версията на фискалното устройство, което използваме и статуса на основните параметри. Също така предоставя възможност за отпечатване на диагностика.

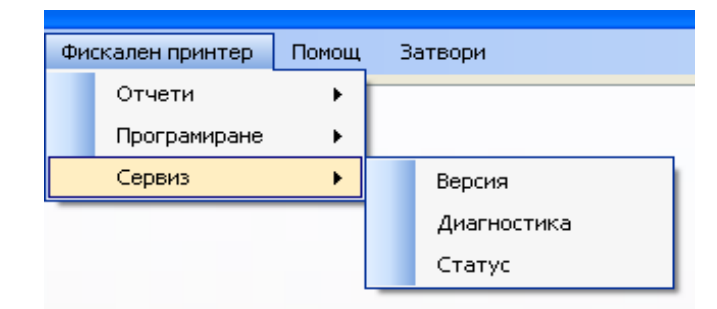

# **ФУНКЦИОНАЛНИ КЛАВИШИ**

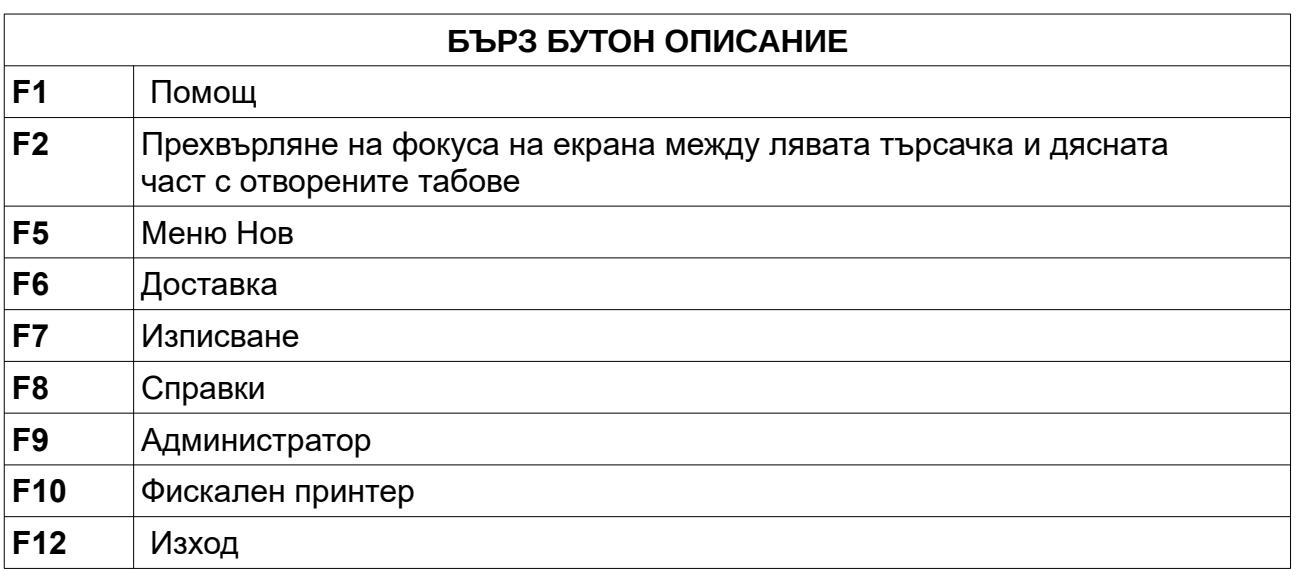